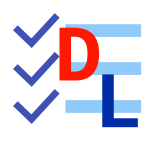

# PROCESSUS DE MODÉLISATION

Mis à jour le 20/01/2024

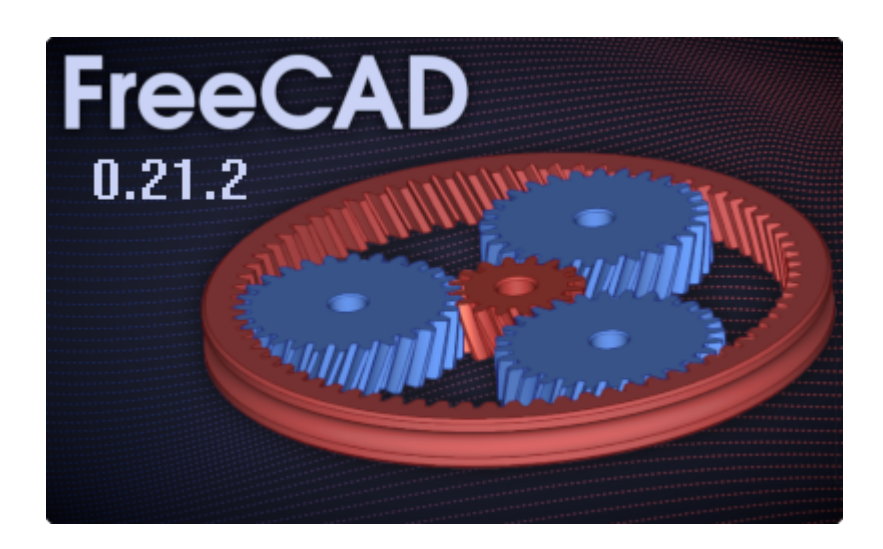

Auteur(s) : mél : dominique.lachiver @ lachiver.fr web : <https://lachiver.fr/>

Licence :

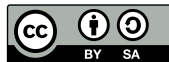

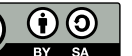

# Table des matières

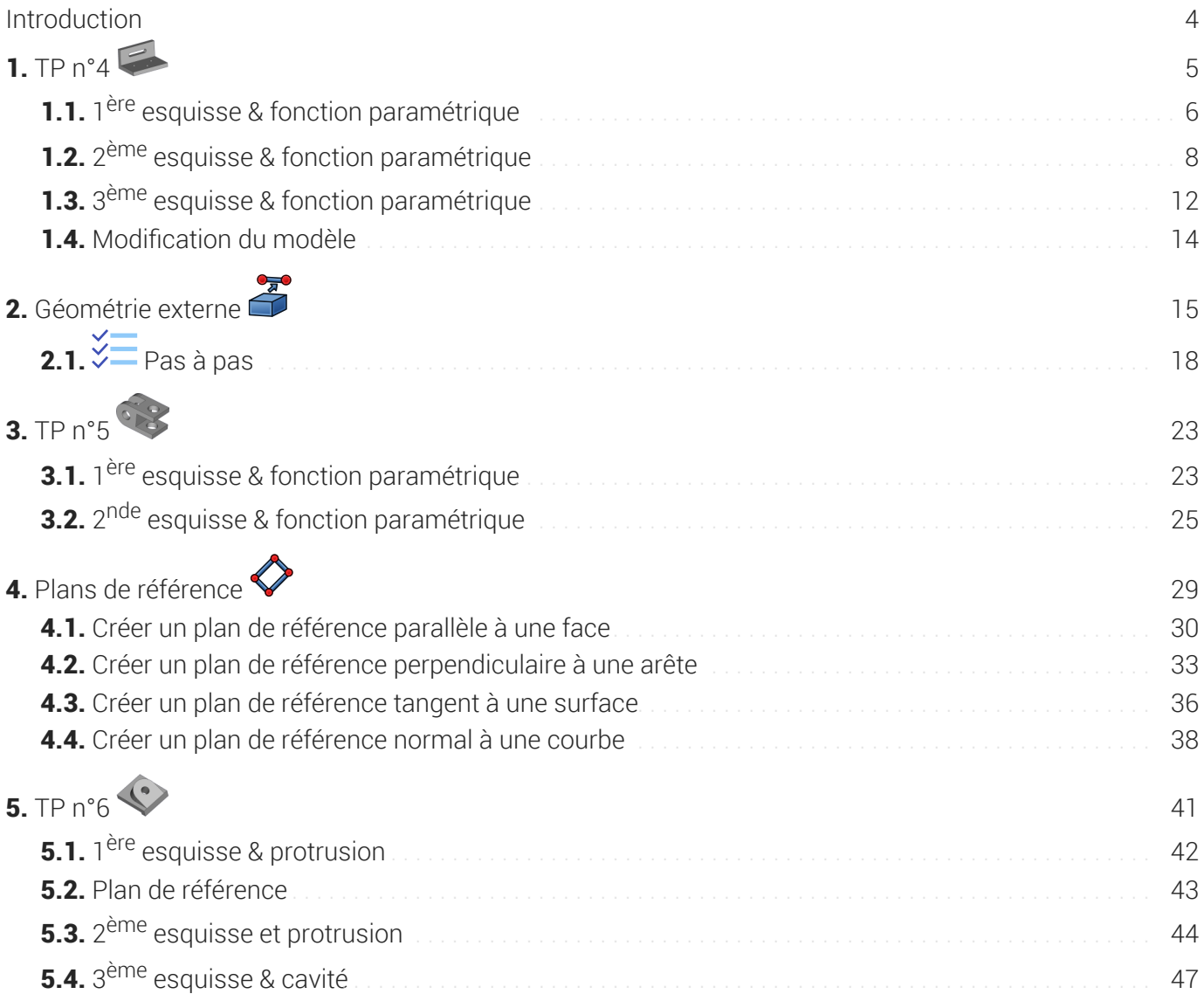

# <span id="page-3-0"></span>Introduction

Après avoir exploré l'atelier  $\bigoplus$  Sketcher, nous allons expérimenter la construction cumulative de la modélisation paramétrique dans l'atelier  $\bigoplus$  Part Design ;

Processus de modélisation TP n°4

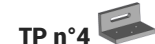

# <span id="page-4-0"></span>1. TP  $n^{\circ}4 \equiv$

Nous allons modéliser le solide suivant : (cf [TP4.pdf](https://lachiver.fr/FreeCAD_pdf/TP4.pdf) )

TP n°4

*Plan TP n°4*

#### Objectifs

- Mettre en œuvre et comprendre l'approche cumulative de la modélisation paramétrique en créant plusieurs esquisses successives ;
- Utiliser la géométrie Contour oblong @ dans l'atelier **&** Sketcher ;  $\bullet$
- Utiliser la commande Cavité dans l'atelier  $\bigoplus$  Part Design ;  $\bullet$

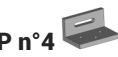

#### **Tâches préliminaires**

- Créer un nouveau document  $\boxed{\mathbf{B}$  TP4 dans FreeCAD;
- Créer un nouveau corps  $\bigotimes$  et une nouvelle esquisse  $\bigotimes$  dans le plan XZ;

### <span id="page-5-0"></span>1.1. 1<sup>ère</sup> esquisse & fonction paramétrique

1 ère étape : nous allons modéliser l'équerre sans ses trous ;

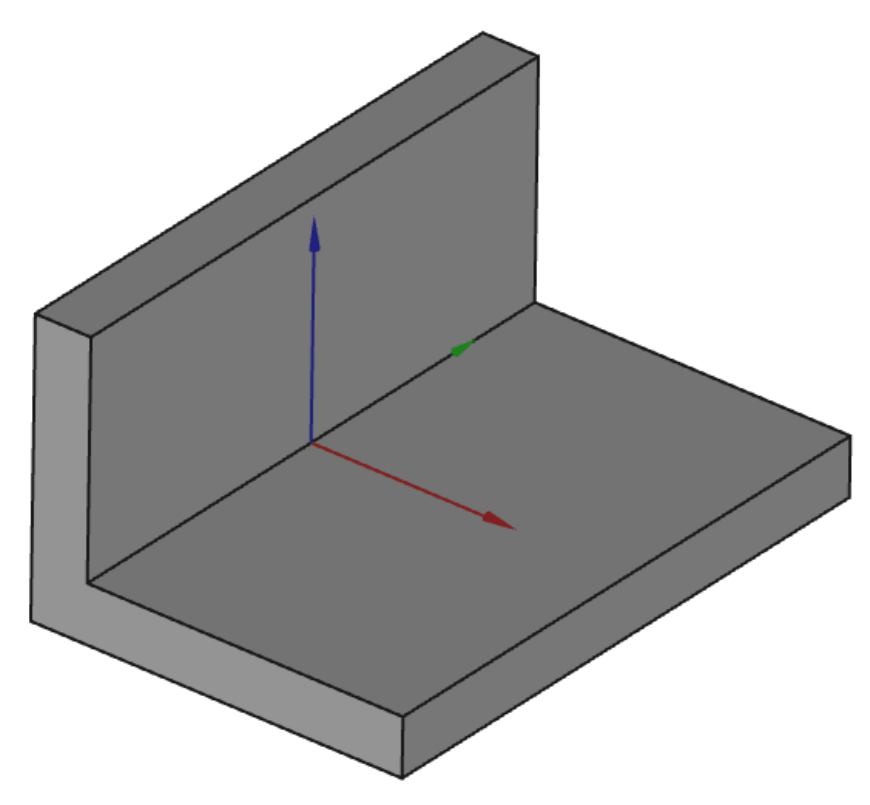

*Vue 3D du modèle 1ère étape*

#### Tâches à réaliser

Dans l'atelier  $\bigoplus$  Sketcher, créer l'esquisse ci-dessous à l'aide d'une seule polyligne  $\bigotimes$  en exploitant les contraintes automatiques ;

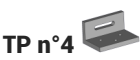

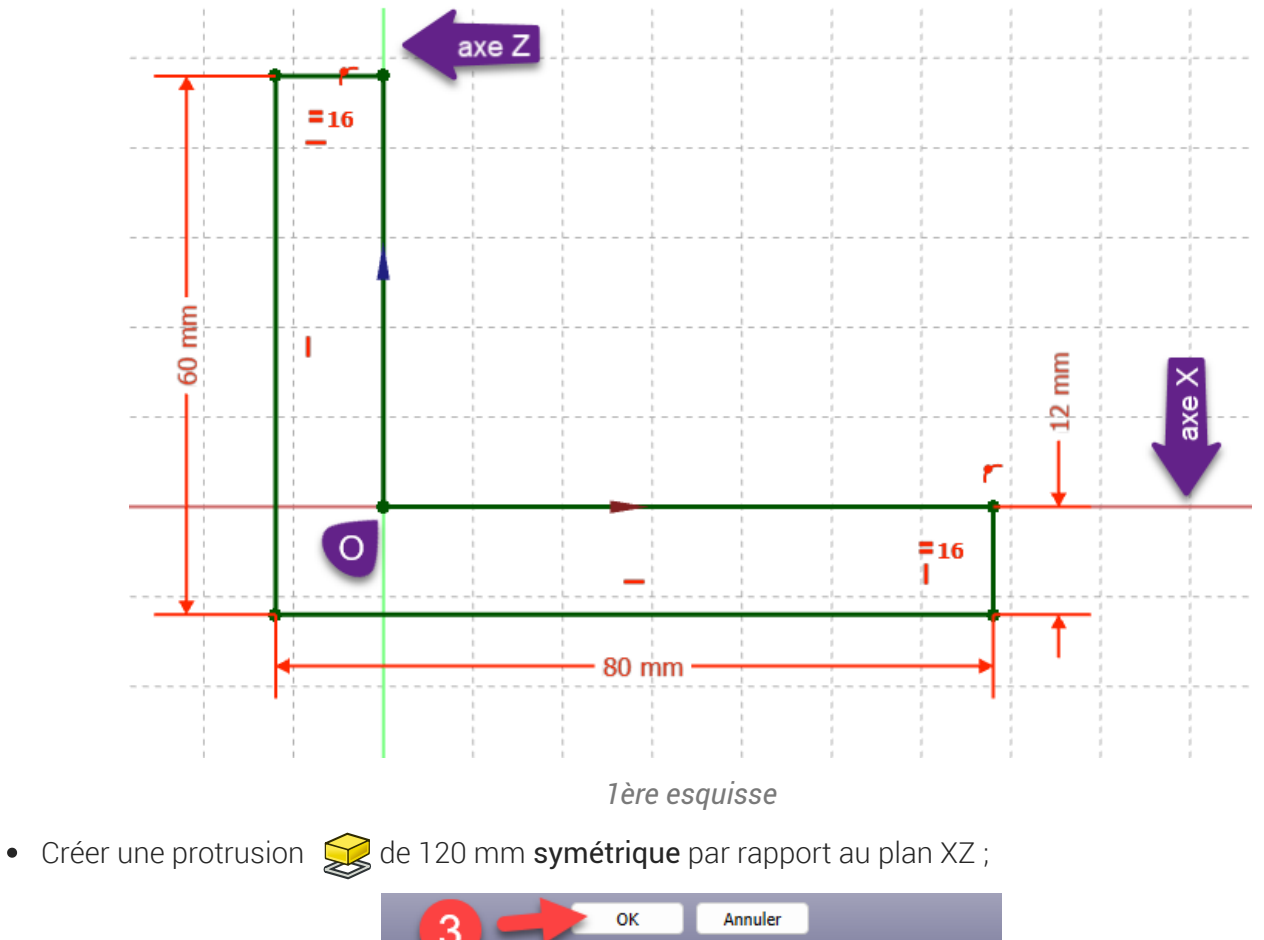

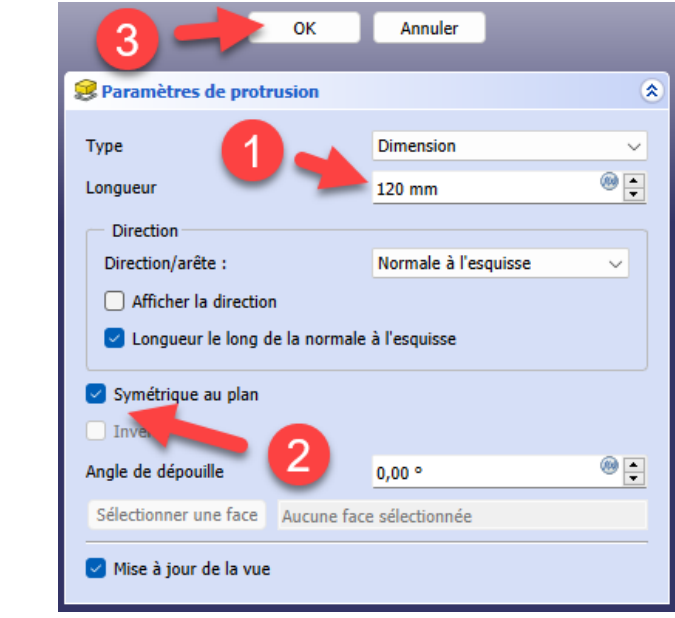

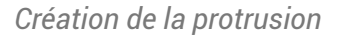

#### Utilisation de la symétrie dans FreeCAD

D'une manière générale, il faut utiliser le plus souvent possible les symétries des modèles : dans le cas présent, cela permettra de placer les trous et le trou oblong par rapport à ces axes de symétrie.

### Aide en ligne

[https://lachiver.fr/FreeCAD-mp4/V21\\_TP4-1.mp4](https://lachiver.fr/FreeCAD-mp4/V21_TP4-1.mp4)

### <span id="page-7-0"></span>1.2. 2<sup>ème</sup> esquisse & fonction paramétrique

2ème étape : nous allons ajouter le trou oblong :

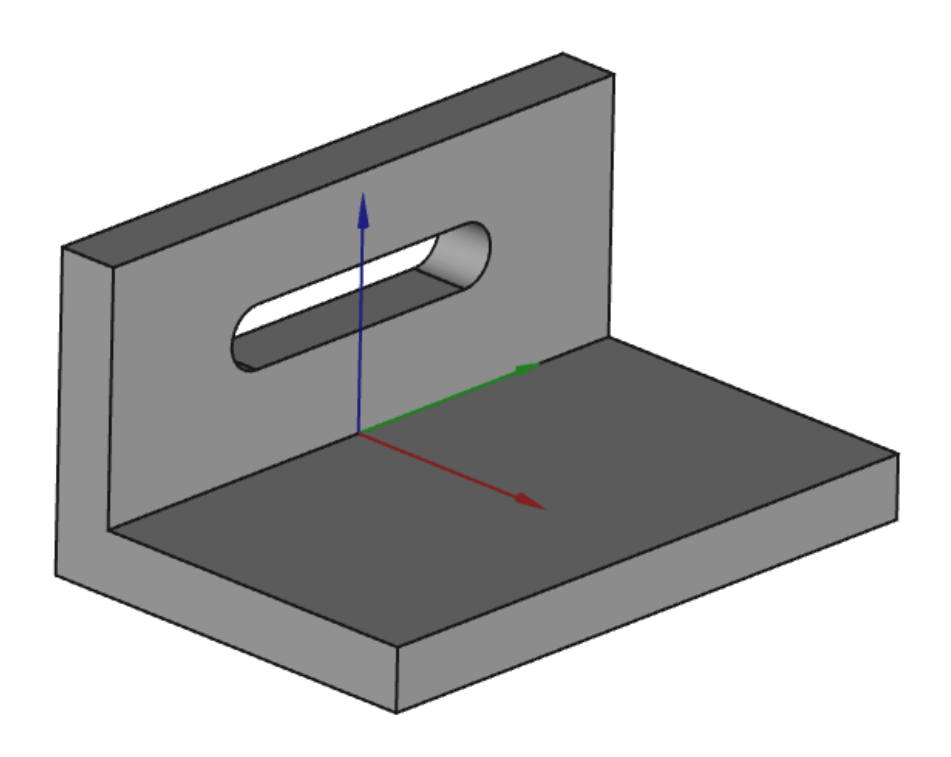

*Vude 3D du modèle après la 2ème étape*

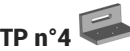

#### **Tâche à réaliser**

Sélectionner la face verticale suivante :  $\bullet$ 

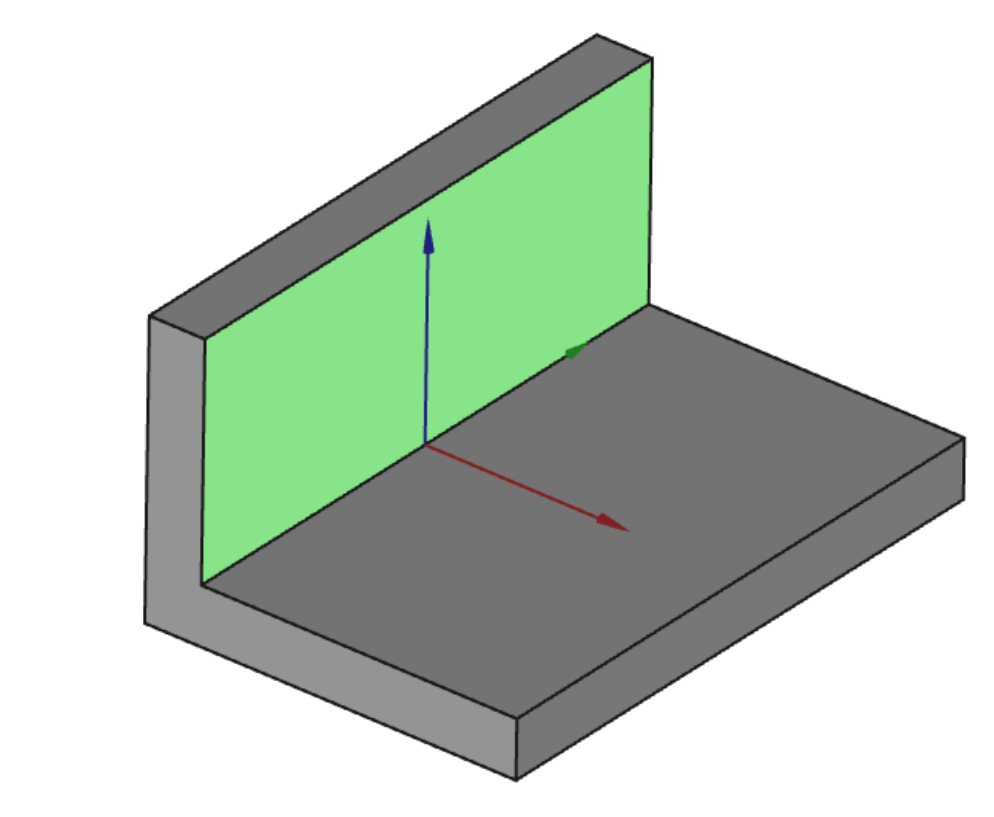

*Sélection de la face pour la 2 ème esquisse*

Créer un nouvelle esquisse  $\bigcirc$  attachée à cette face;  $\bullet$ 

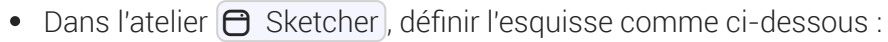

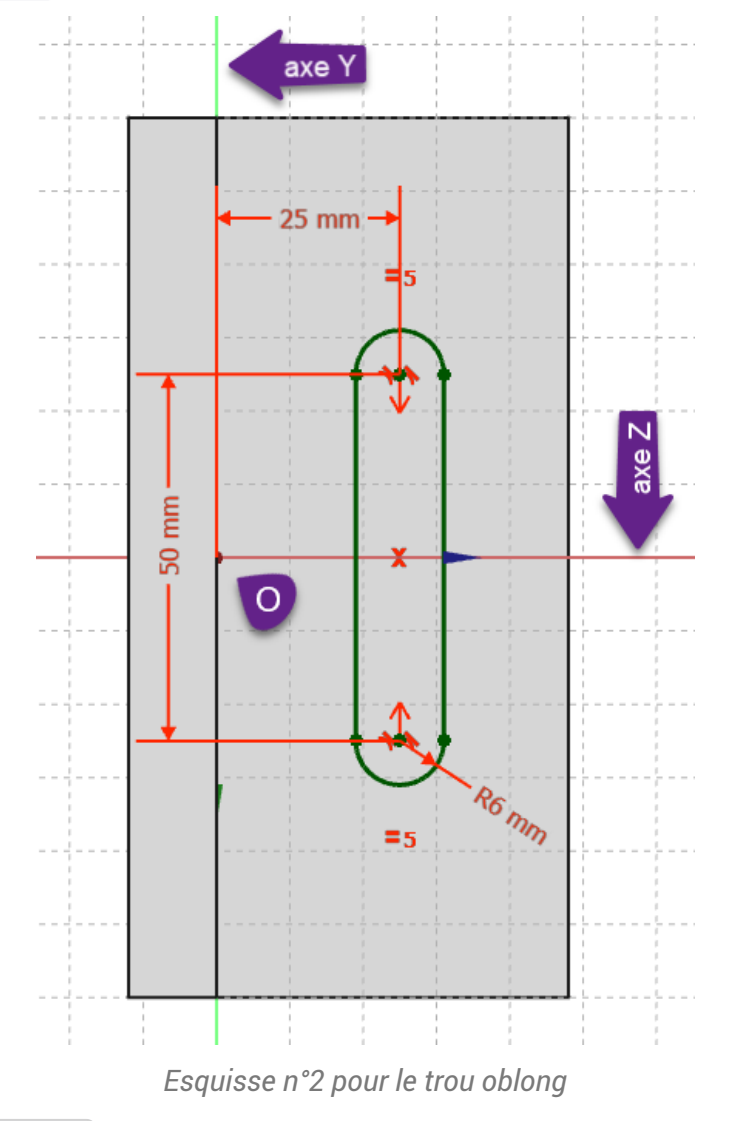

Dans l'atelier  $\bigoplus$  Part Design, sélectionner cette esquisse et créer une cavité  $\bigotimes$ :  $\bullet$ 

#### **Q** Aide

- Pour sélectionner la face support de l'esquisse, il suffit de cliquer gauche sur la face ;
- Pour créer la trou oblong, sélectionner la commande  $\textcircled{\tiny{\textcircled{\small{}}}$ ;
- Utiliser les contraintes de symétrie  $\bigtriangledown$ , distance verticale  $\biginterpoonright$  et distance horizontale  $\longleftarrow$  pour  $\bullet$ positionner le trou oblong ;
- Pour vérifier le positionnement de l'esquisse, vous pouvez utiliser la vue  $\Box$  (Touche  $\Box$  0 du pavé numérique) ;
- Pour la commande  $\Diamond$ , sélectionner le type  $\bigcirc$  Au premier ;

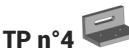

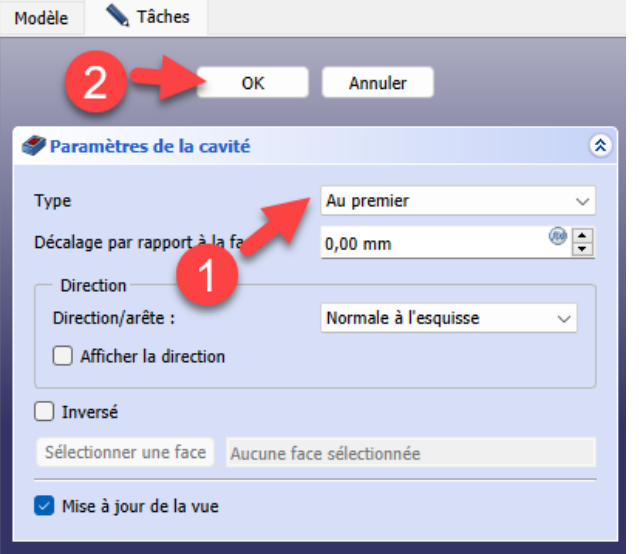

*Paramètre de la cavité*

# Problème de dénomination topologique : préconisations du wiki

- Créer l'esquisse dans le plan YZ et non sur la face du solide ;
- Pour la cavité, utiliser le type  $\bigcirc$  Jusqu'à la face et sélectionner la face arrière du modèle ;

#### Aide en ligne

[https://lachiver.fr/FreeCAD-mp4/V21\\_TP4-2.mp4](https://lachiver.fr/FreeCAD-mp4/V21_TP4-2.mp4)

## <span id="page-11-0"></span>1.3. 3<sup>ème</sup> esquisse & fonction paramétrique

Dernière étape : nous allons ajouter les trois trous :

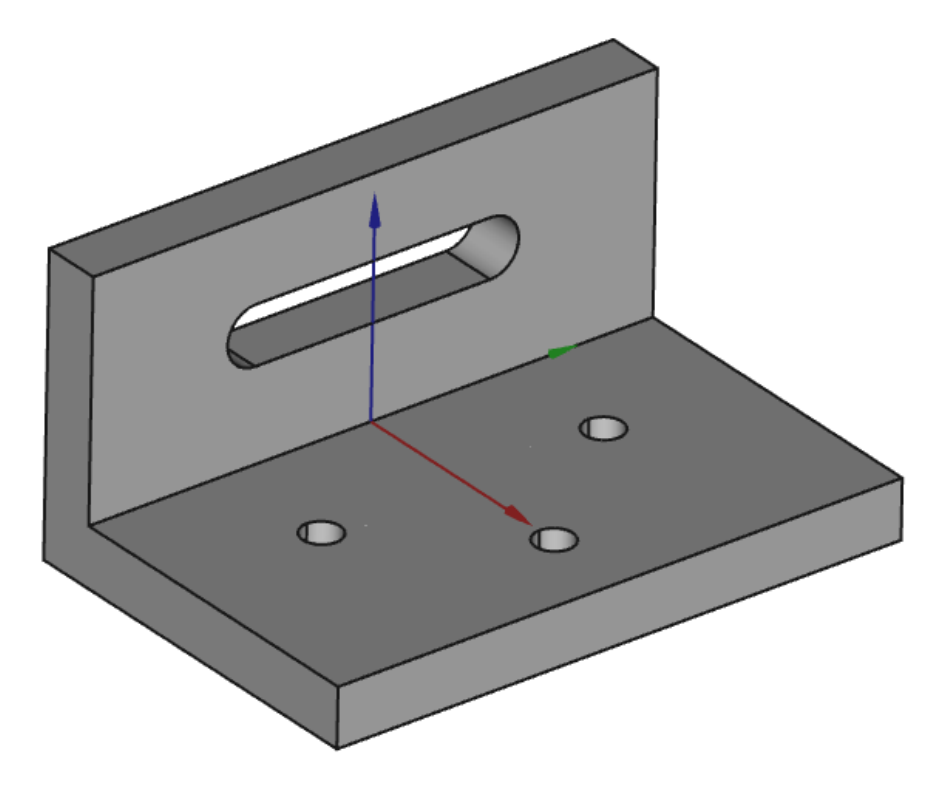

*Vue 3 D du modèle*

#### **Tâche à réaliser**

Sélectionner la face horizontale du dessus :

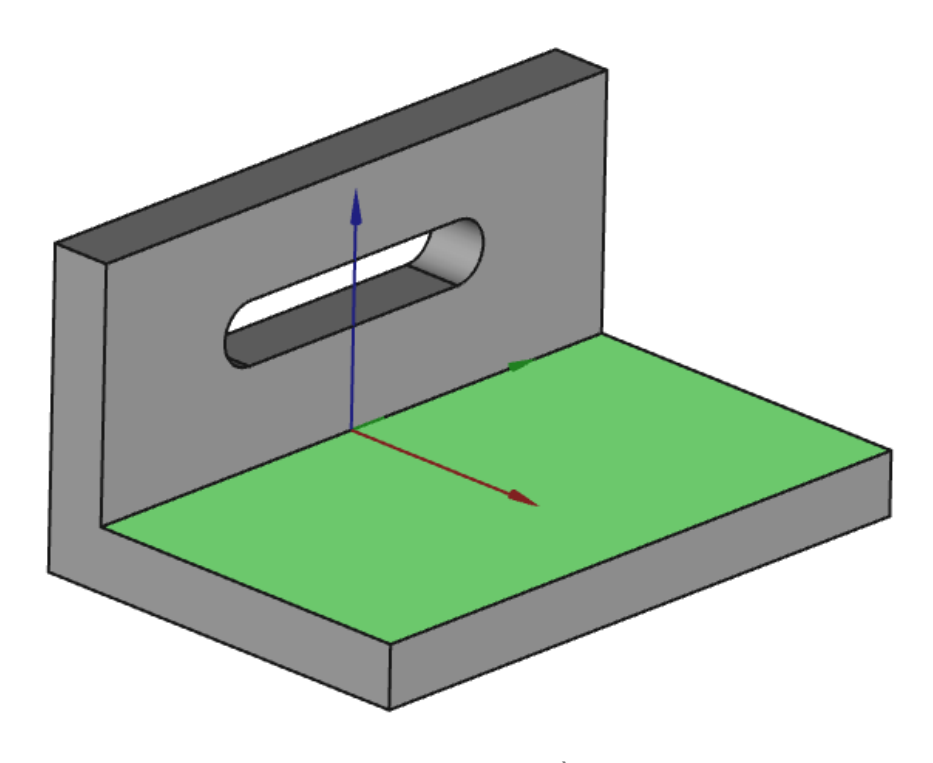

*Sélection de la face pour la 3ème esquisse*

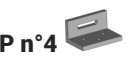

- Créer un nouvelle esquisse  $\bigcap$  attachée à cette face ;  $\bullet$
- Dans l'atelier  $\bigoplus$  Sketcher, définir l'esquisse comme ci-dessous :  $\bullet$

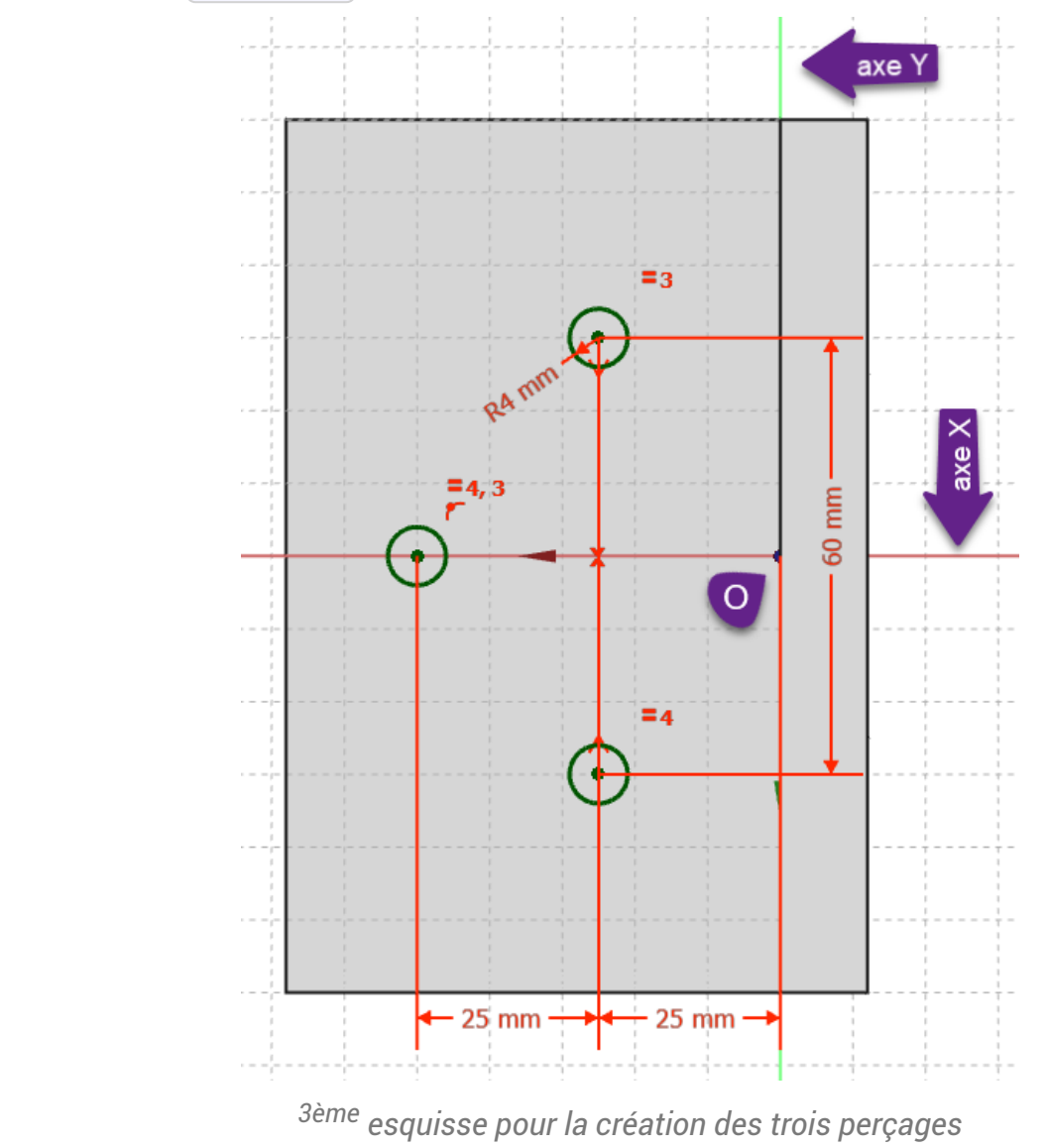

Dans l'atelier  $\bigoplus$  Part Design, sélectionner cette esquisse et créer une cavité  $\bigotimes$  :

#### Aide :

Pour la commande  $\leftarrow$ , sélectionner le type  $\bigoplus$  Au premier ;

#### **PROPIET DE LA PROBLEM** Problème de dénomination topologique : préconisations du wiki

- Créer l'esquisse dans le plan XY et non sur la face du solide ;  $\bullet$
- Pour la cavité, utiliser le type  $\bigcirc$  Jusqu'à la face et sélectionner la face du dessous du modèle ;  $\bullet$

#### Aide en ligne

[https://lachiver.fr/FreeCAD-mp4/V21\\_TP4-3.mp4](https://lachiver.fr/FreeCAD-mp4/V21_TP4-3.mp4)

### <span id="page-13-0"></span>1.4. Modification du modèle

Grâce à la modélisation paramétrique, il est très facile de modifier le modèle.

#### **Tâches à réaliser**

Passer le rayon du trou oblong à 6 mm ;

#### **Q** Aide

- Dans la vue modèle, développer la branche Pocket ;
- Double-cliquer sur Sketch001 ;

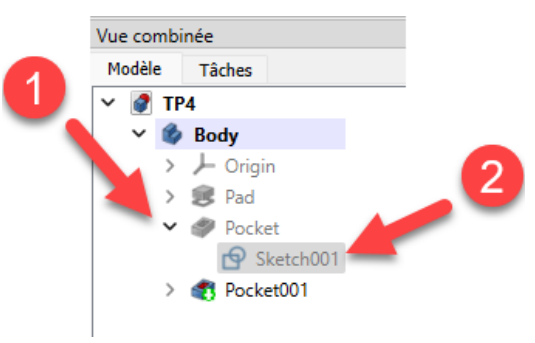

#### *Sélection de l'esquisse à modifier*

Double-cliquer sur la contrainte de rayon et modifier sa valeur à 6 mm ;

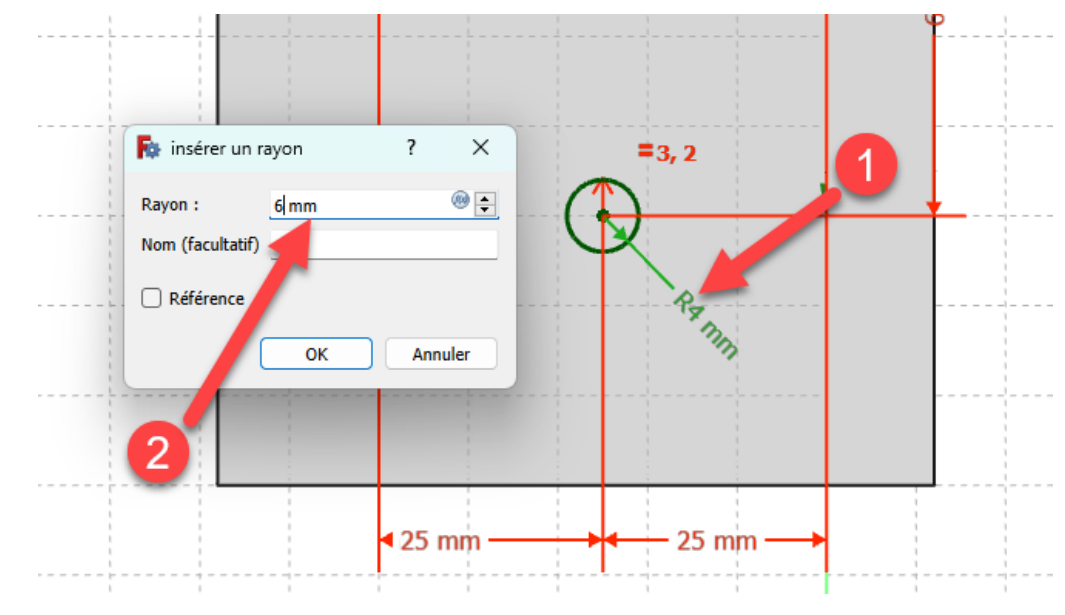

*Modification du rayon du trou oblong*

#### **Q** Aide en ligne

[https://lachiver.fr/FreeCAD-mp4/V21\\_TP4-4.mp4](https://lachiver.fr/FreeCAD-mp4/V21_TP4-4.mp4)

# <span id="page-14-0"></span>2. Géométrie externe

Dans le TP n°4 précédent  $\sim$ , nous avons positionné les géométries contenues dans les différentes

esquisses en nous référant directement aux axes liés au solide. Ce n'est pas toujours possible ou souhaitable, notamment s'il faut respecter certaines cotes fonctionnelles. Nous allons découvrir dans ce chapitre les géométries externes.

#### **B** Objectifs

Découvrir le concept de Géométrie externe ;

#### $\equiv$  Tâches à réaliser :

- Dans FreeCAD, si nécessaire, refermer les documents ouverts précédemment ;
- Télécharger le fichier [tuto4.FCStd](https://lachiver.fr/FCStd/tuto4.FCStd) sur votre ordinateur ;
- Ouvrir ce document  $\delta$  tuto4.FCStd dans FreeCAD;  $\bullet$

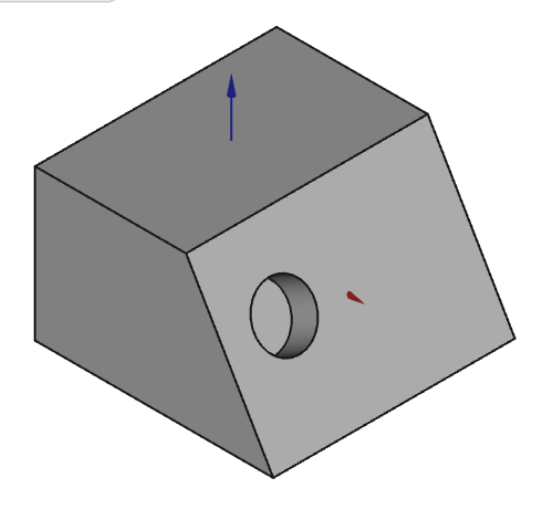

*Vue 3D du modèle tuto4.FCStd*

Le modèle contient :

- une première esquisse  $\bigcirc$  Sketch utilisée pour créer la protrusion ;  $\bullet$
- une seconde esquisse  $\bigcirc$  Sketch001 utilisée pour créer la cavité ;

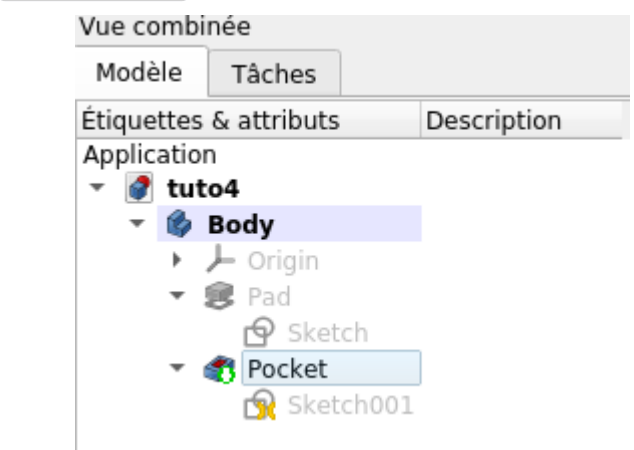

#### *Structure du modèle tuto4.FCStd*

Pour le moment, la position du centre du cercle contenu dans  $\bigcirc$  Sketch001 n'est pas contrainte.

#### Problème à résoudre :

Comment fixer les dimensions a et b pour contraindre la position du centre du cercle utilisé pour créer la cavité ?

- a représente la distance du centre du cercle à l'arête supérieure de la face inclinée ;
- b représente la distance de centre du cercle à l'arête de gauche de la face inclinée ;

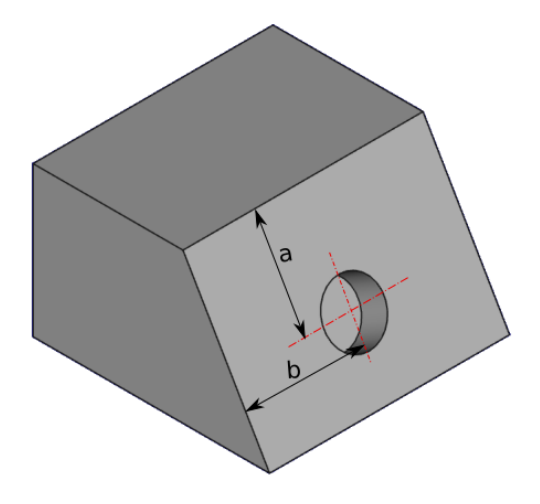

*Dimensions à contraindre*

#### **Tâches à réaliser**

• Modifier l'esquisse  $\bigoplus$  Sketch001 et essayer de contraindre la position du centre du cercle à l'aide des dimensions a et b ? Conclusions ?

#### Visualisation de l'esquisse

Pour mieux visualiser l'esquisse dans l'espace, appuyer sur la touche  $\equiv 0$  du pavé numérique pour basculer en vue isométrique (ou bien cliquer sur le bouton  $\left(\bigcirc$ );

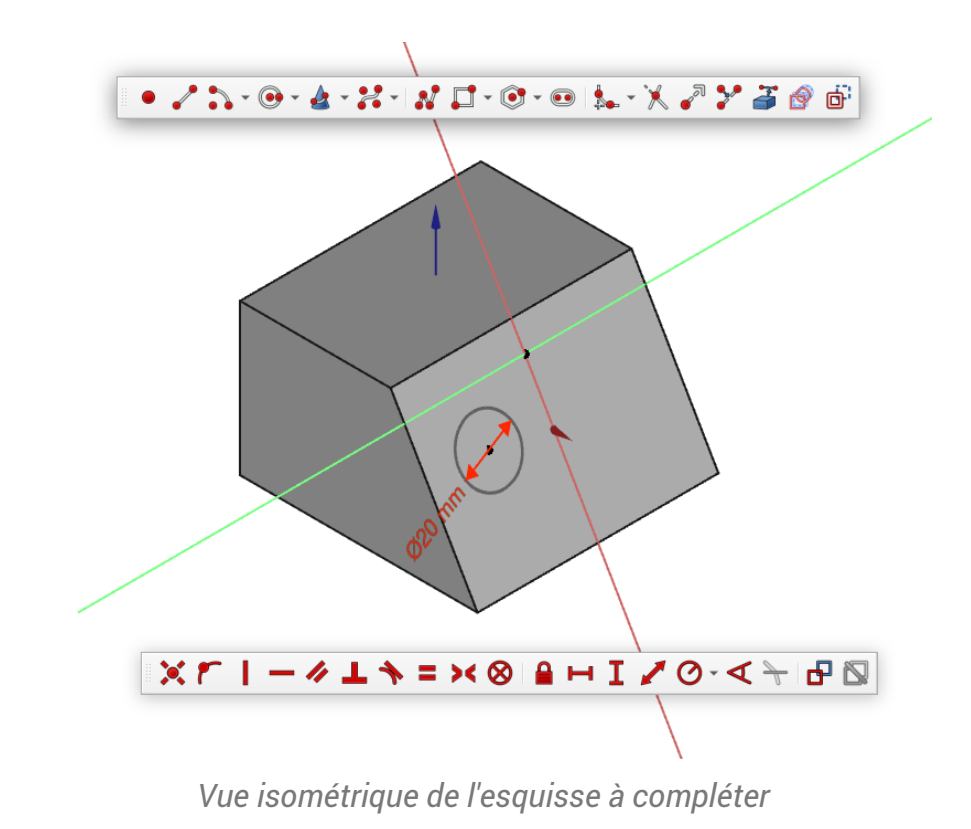

#### Réponse

Vous ne pouvez pas accrocher les arêtes pour définir les contraintes...

#### **E** Tâches à réaliser

Utiliser la commande pour définir une géométrie externe puis contraindre la position du cercle ;

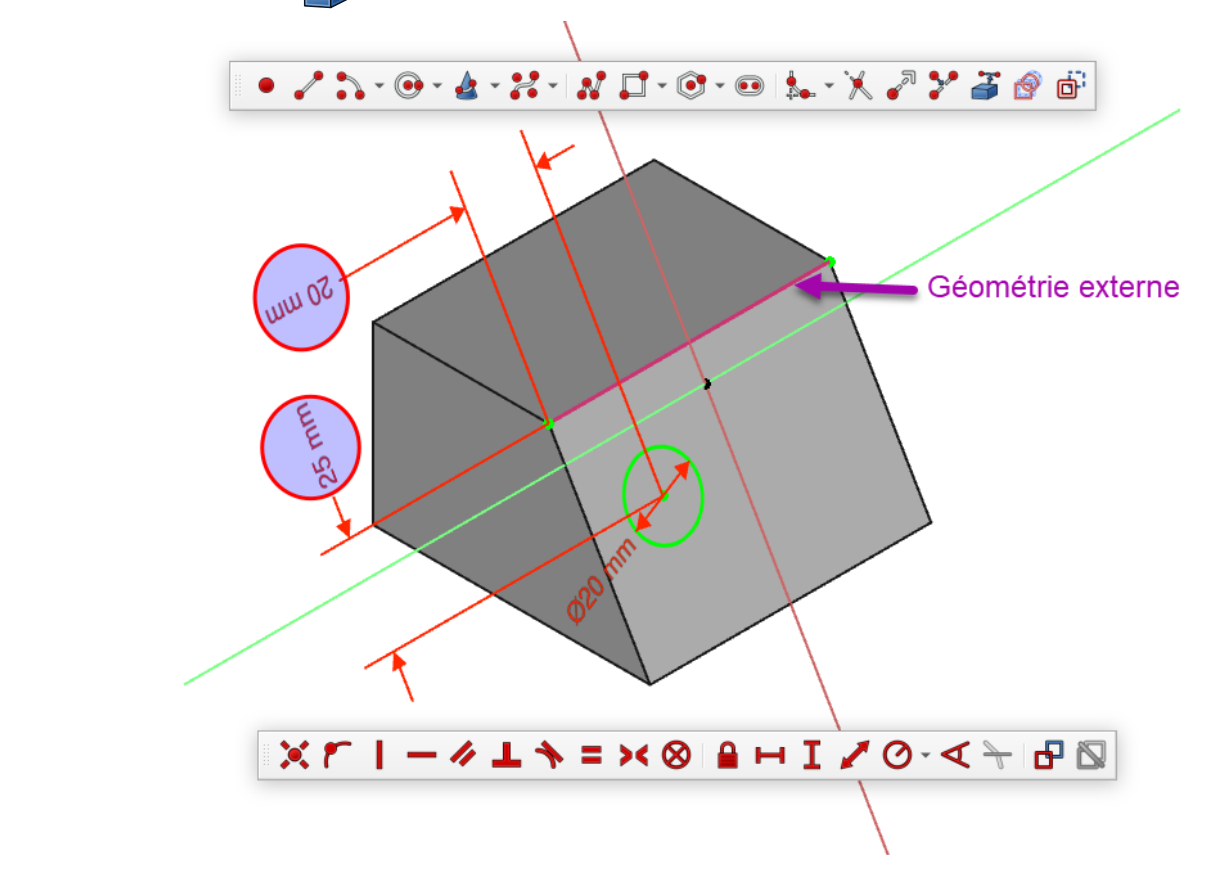

*Utilisation d'une géométrie externe pour positionner le cercle*

### <span id="page-17-0"></span> $2.1. \frac{5}{2}$  Pas à pas

#### Utilisation d'une géométrie externe

#### Procédure

1. Sélectionner la commande  $\overline{ }$  ;

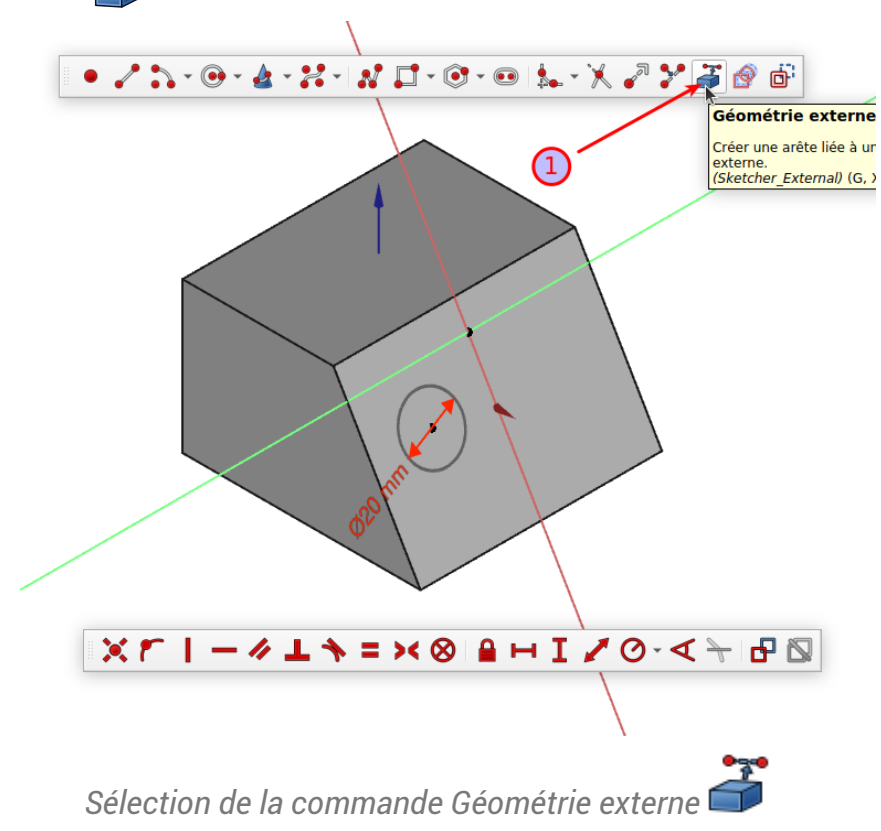

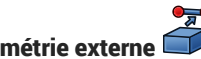

2. Cliquer gauche sur l'arête supérieure ;

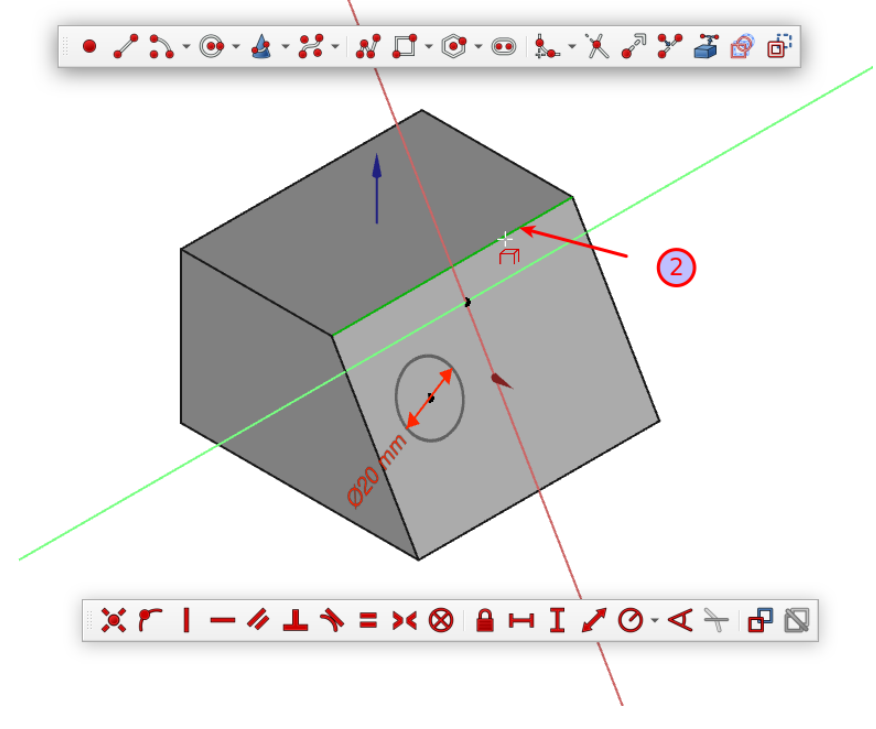

*Choix de l'arête*

Noter le changement de couleur de l'arête magenta : elle est devenue une géométrie externe dans l'esquisse ;

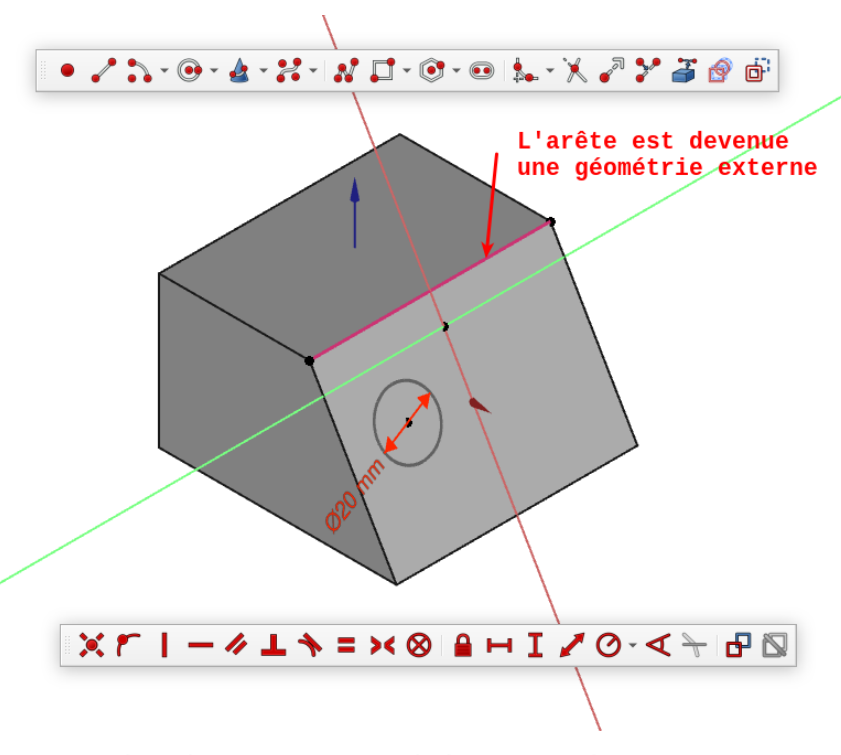

*Coloration en magenta de la géométrie externe*

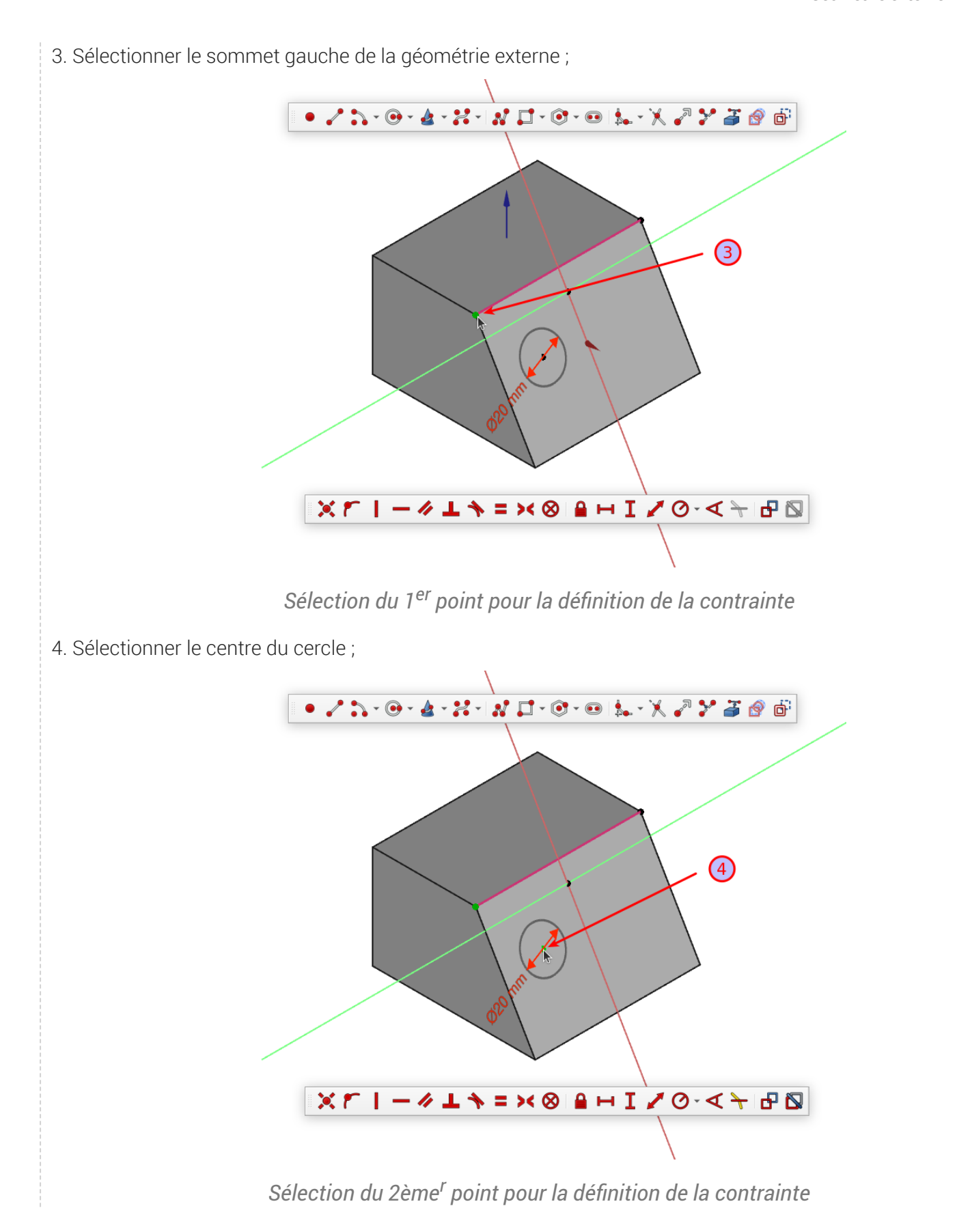

5. Sélectionner la commande  $\rightarrow$  et saisir la distance;

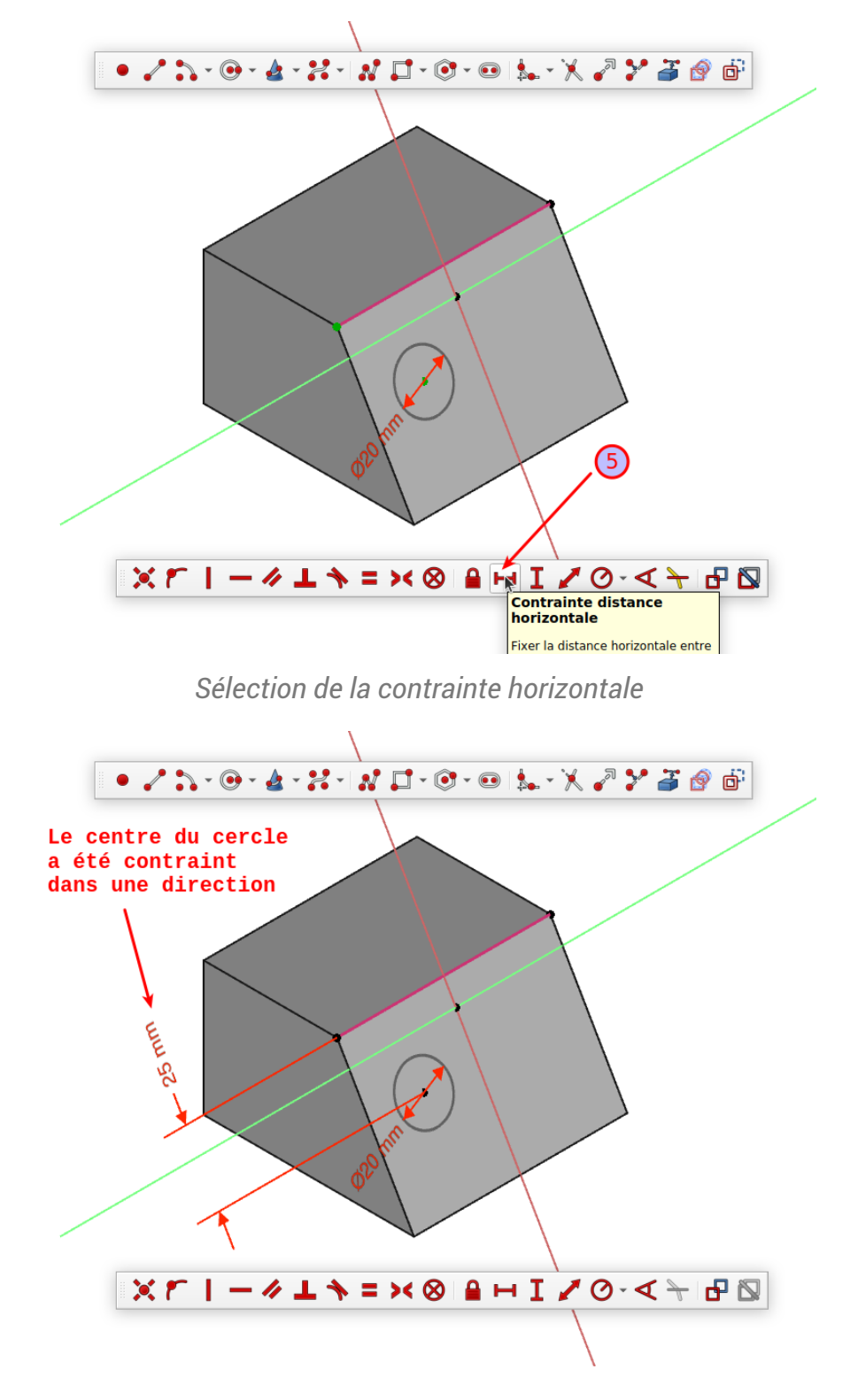

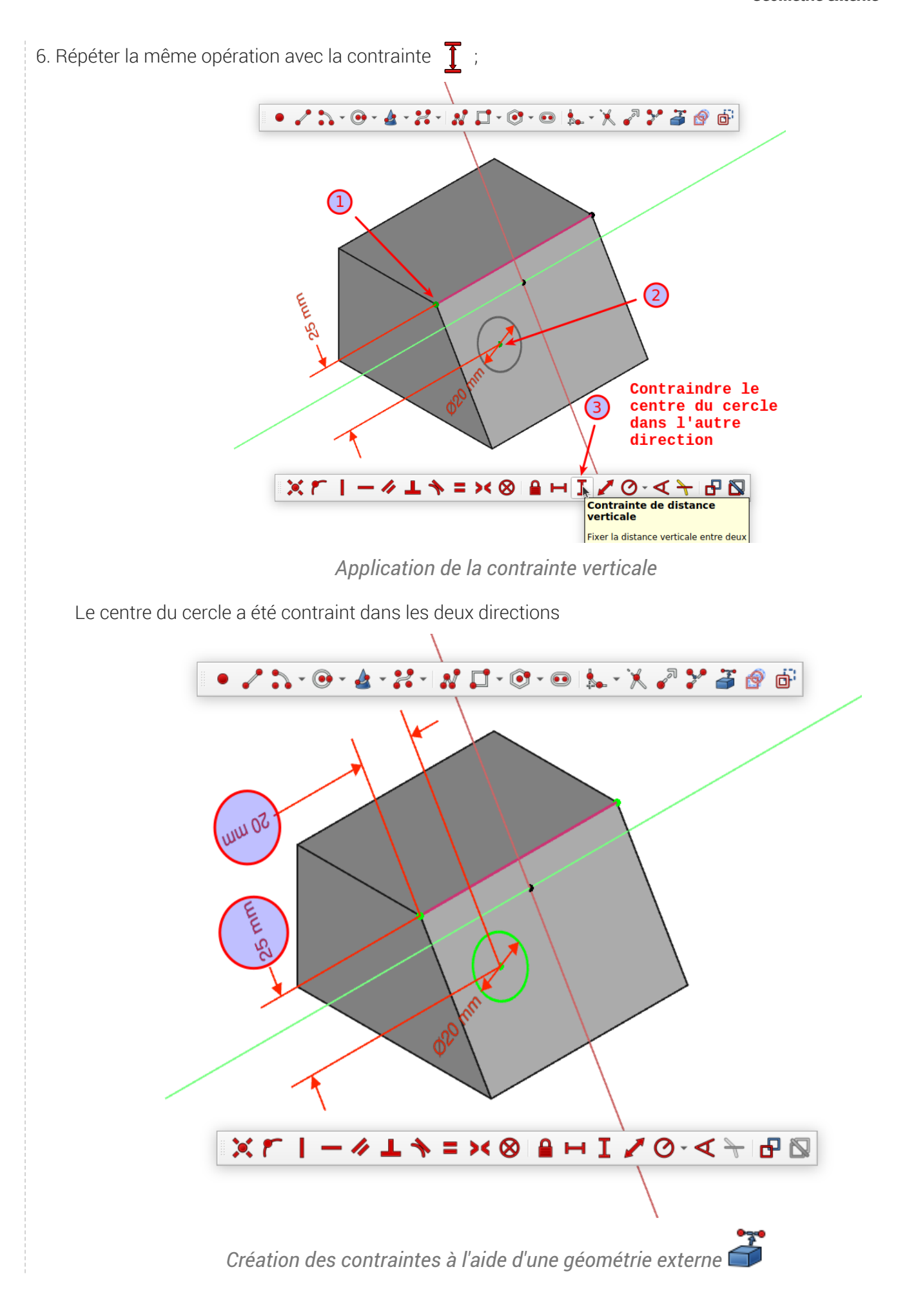

Processus de modélisation TP n°5

# <span id="page-22-0"></span>3. TP n°5

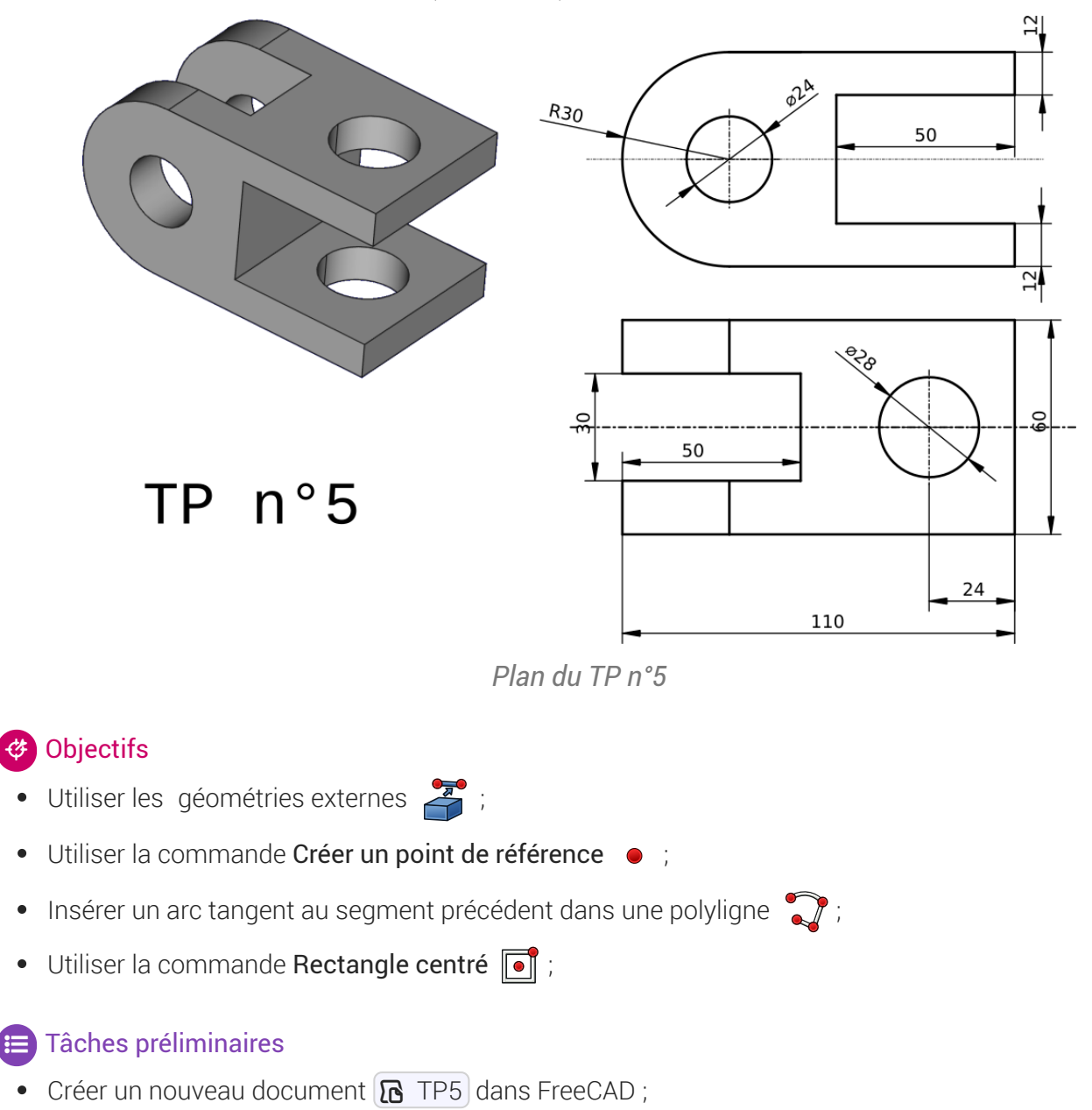

Nous allons modéliser le solide suivant : (cf [TP5.pdf](https://lachiver.fr/FreeCAD_pdf/TP5.pdf) )

• Créer un nouveau corps  $\mathbb{C}$  et une nouvelle esquisse  $\mathbb{C}$  dans le plan XZ;

## <span id="page-22-1"></span>3.1. 1 ère esquisse & fonction paramétrique

#### **E** Tâches à réaliser

• Créer la polyligne  $\bigcirc$  fermée ABCDEFGHA en exploitant les contraintes automatiques du tableau ci-dessous

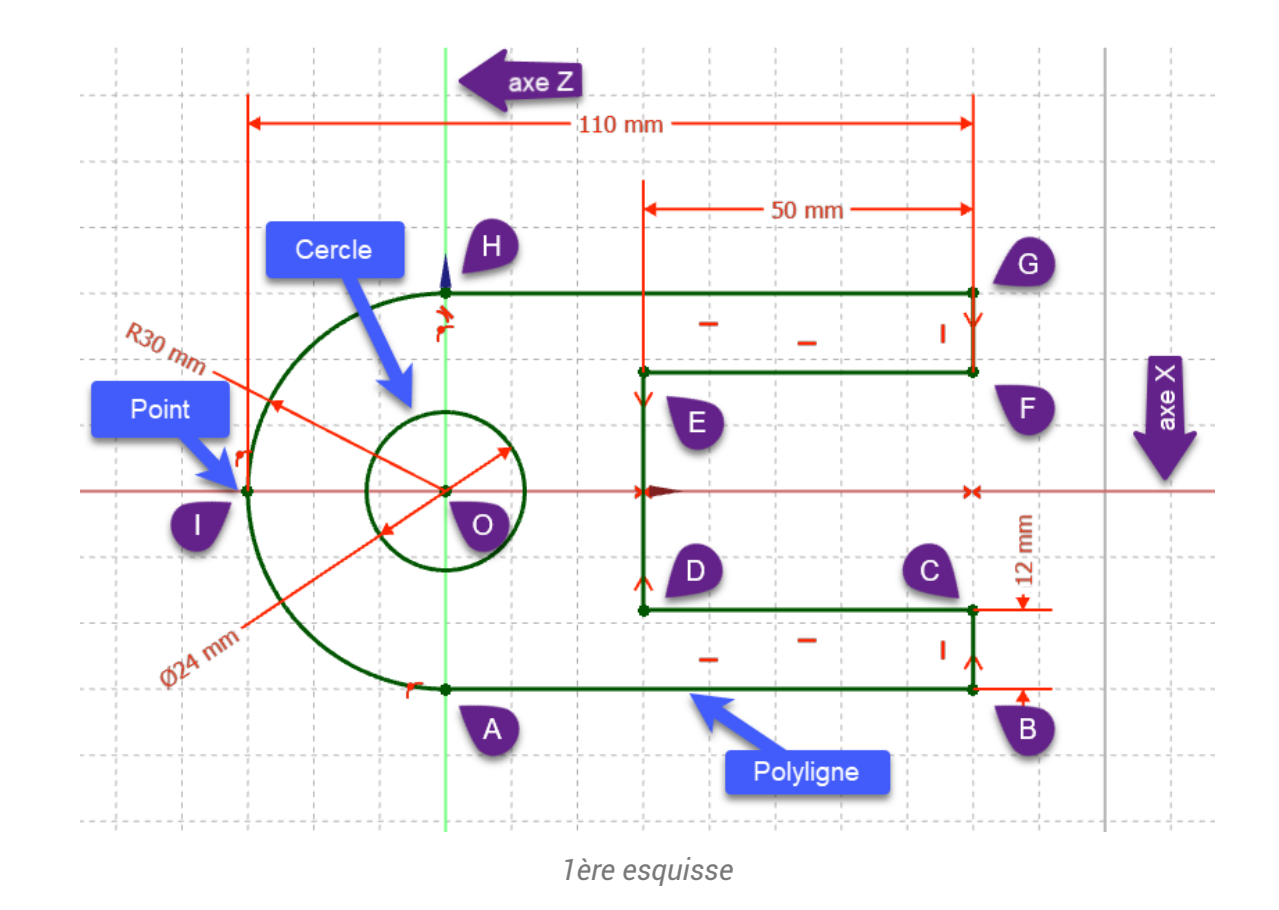

Aide :

#### *Tableau des contraintes automatiques à utiliser*

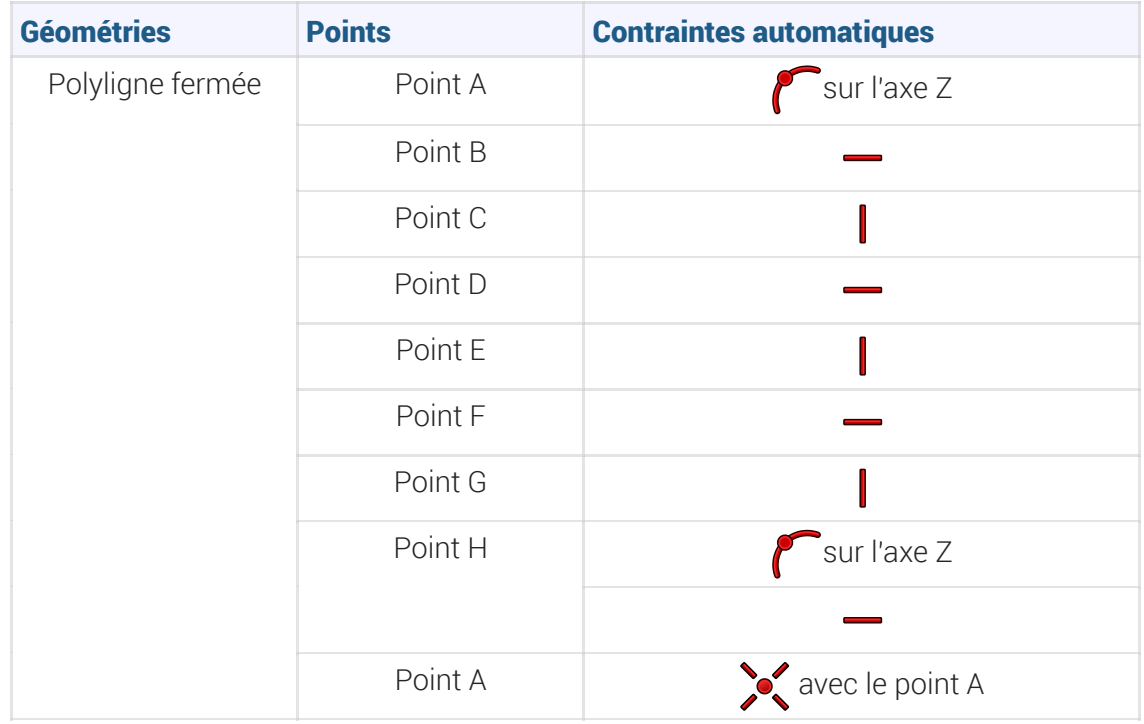

- Pour créer l'arc HA dans la polyligne :
	- Après avoir saisi le point H, appuyer trois fois sur la touche  $\equiv M$  pour insérer l'arc HA tangent au segment GH ;

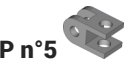

- Appuyer deux fois sur la touche  $\equiv M$  pour revenir au mode initial;
- cf. Créer une polyligne

**Tâches à réaliser (suite)** 

- Appliquer la contrainte de symétrie  $\mathbf{X}$  respectivement aux points D&E et C&F par rapport à l'axe X :
- Ajouter un cercle  $\bigcirc$  centré sur l'origine O ;
- Ajouter d'un point <sup>o</sup> qui servira lors de la création de la contrainte  $\mathbb{H}$  de 110 mm,

### Aide :

Pour contraindre la position du point I, appliquer deux contraintes  $\curvearrowright$  successives :

- 1.  $\sim$  sur l'axe X puis
- 2. sur l'arc HA de la polyligne ;

#### Tâches à réaliser (suite)

- Vérifier la fermeture de l'esquisse ;
- Appliquer les contraintes dimensionnelles ;
- Vérifier que l'esquisse est entièrement contrainte et quitter l'atelier  $\theta$  Sketcher;
- Sélectionner l'esquisse et créer une protrusion  $\sum$  de 60 mm symétrique

#### Aide en ligne

[https://lachiver.fr/FreeCAD-mp4/V21\\_TP5-1.mp4](https://lachiver.fr/FreeCAD-mp4/V21_TP5-1.mp4)

### <span id="page-24-0"></span>3.2. 2<sup>nde</sup> esquisse & fonction paramétrique

#### **E** Tâches à réaliser

Sélectionner la face supérieure de la protrusion et créer une nouvelle esquisse  $\left[\frac{\mathbf{\Theta}}{\mathbf{\Theta}}\right]$ 

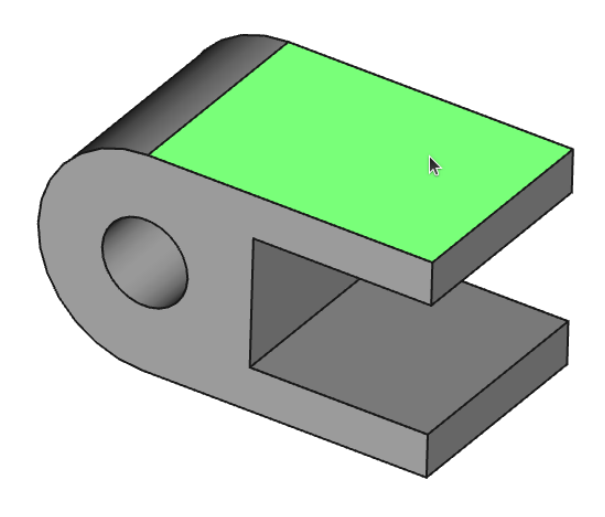

*Sélection de la face pour la 2 nde esquisse*

• Créer l'esquisse ci-dessous constituée d'un cercle centré  $\bigodot$  et d'un rectangle centré  $\bigodot$  en exploitant les contraintes automatiques du tableau ci-dessous :

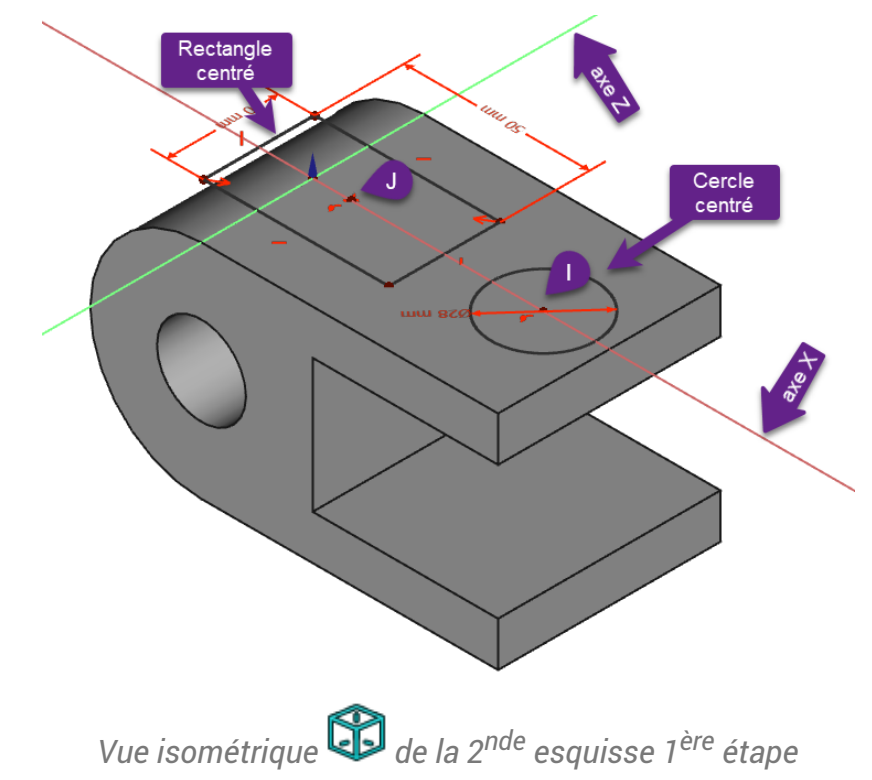

Saisir les dimensions du cercle et du rectangle ;  $\bullet$ 

#### Aide :

Appuyer sur la touche  $\equiv 0$  du pavé numérique pour basculer en vue isométrique  $\approx$ ;

*Tableau des contraintes automatiques*

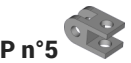

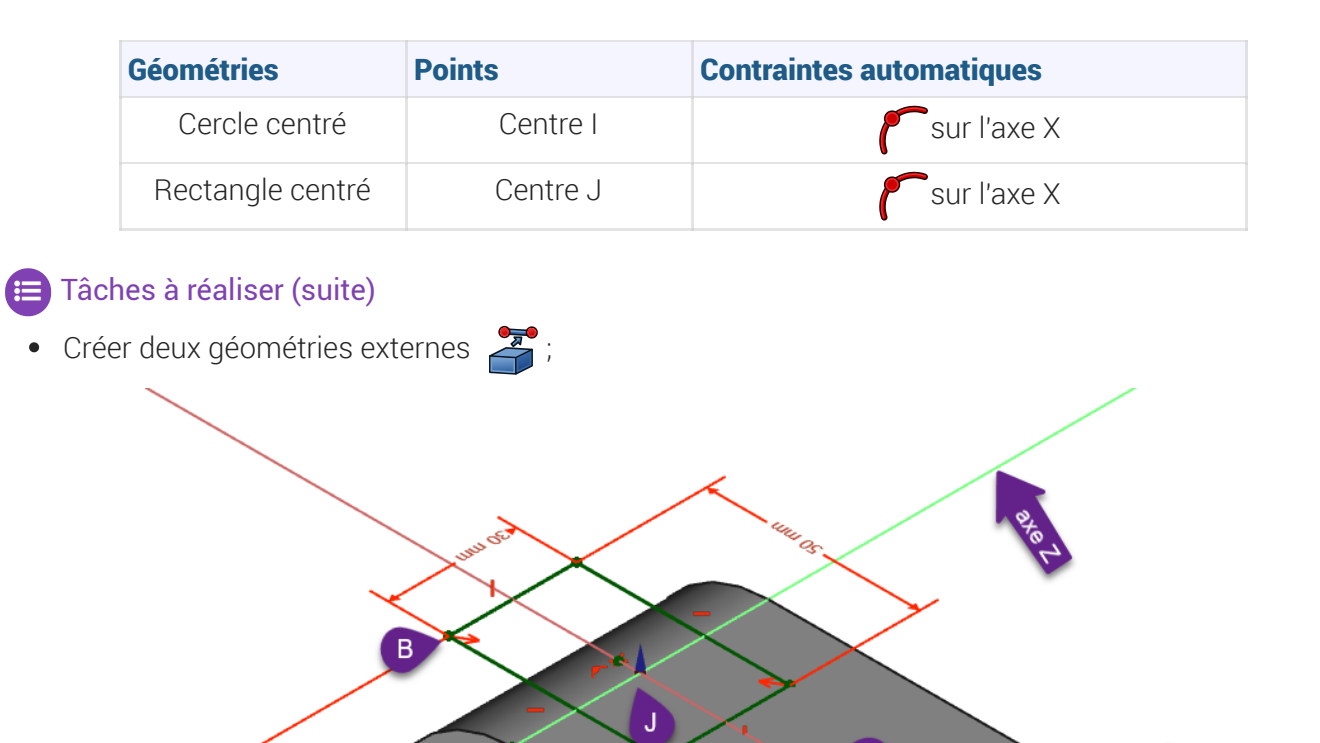

*2ème esquisse avec le centre du cercle et du rectangle contraints*

Géométries externes

- Contraindre la position du centre du cercle et du rectangle ;  $\bullet$
- Vérifier que l'esquisse est entièrement contrainte et quitter l'atelier  $\Theta$  Sketcher ;  $\bullet$

 $\mathbf C$ 

#### Aide :

- Pour positionner le cercle sur l'axe X, sélectionner les points I et A ;  $\bullet$
- Pour positionner le bord du rectangle, sélectionner les sommets B et C ;

#### $\blacksquare$  Tâches à réaliser (suite)

Sélectionner l'esquisse et créer une cavité  $\bullet$  de type  $\bullet$  Au premier ;

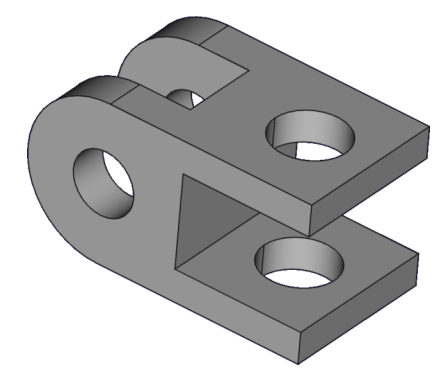

*Vue 3D du TP n°5*

# Problème de dénomination topologique : préconisations du wiki

- Créer l'esquisse dans le plan YZ et non sur la face du solide ;
- Pour la cavité, sélectionner un type  $\bigoplus$  À travers tout et cocher  $\bigotimes$  symétrique au plan ;

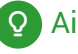

#### Aide en ligne

[https://lachiver.fr/FreeCAD-mp4/V21\\_TP5-2.mp4](https://lachiver.fr/FreeCAD-mp4/V21_TP5-2.mp4)

# <span id="page-28-0"></span>4. Plans de référence  $\diamondsuit$

### **Objectifs**

Comprendre et utiliser les plans de référence dans la modélisation ;

Chaque fois que vous créez un nouveau corps, trois plans sont créés et associés à ce corps : XY, YZ et XZ.

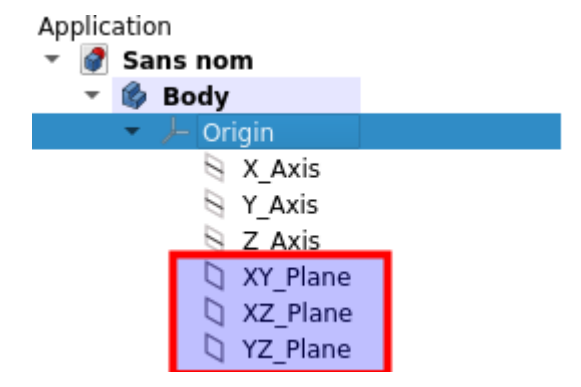

*Origine associé à Body comprenant les axes X, Y, Z, et les plans standards*

Jusqu'à présent nous avons uniquement utilisé ces plans. Si vous avez besoin de créer des esquisses ou des géométries de construction en dehors de ces plans, vous devez créer de nouveaux plans de référence.

#### <span id="page-28-1"></span>Plan de référence

Il peut être utilisé comme référence pour les esquisses ou toute autre géométrie de référence.

Les esquisses peuvent être attachées aux plans de référence.

#### **Q Comment créer un plan de référence ?**

Dans l'atelier Part Design, il faut utiliser la commande Créer un plan de référence

#### **A** Attention

- Un plan de référence ne peut être créé qu'à l'intérieur d'un corps.
- Il doit être défini, positionné, par rapport à ce corps. On utilise l'ancrage à ce corps.

cf [https://wiki.freecadweb.org/PartDesign\\_Plane/fr](https://wiki.freecadweb.org/PartDesign_Plane/fr)

### <span id="page-29-0"></span>4.1. Créer un plan de référence parallèle à une face

#### Procédure

1. Sélectionner la face ;

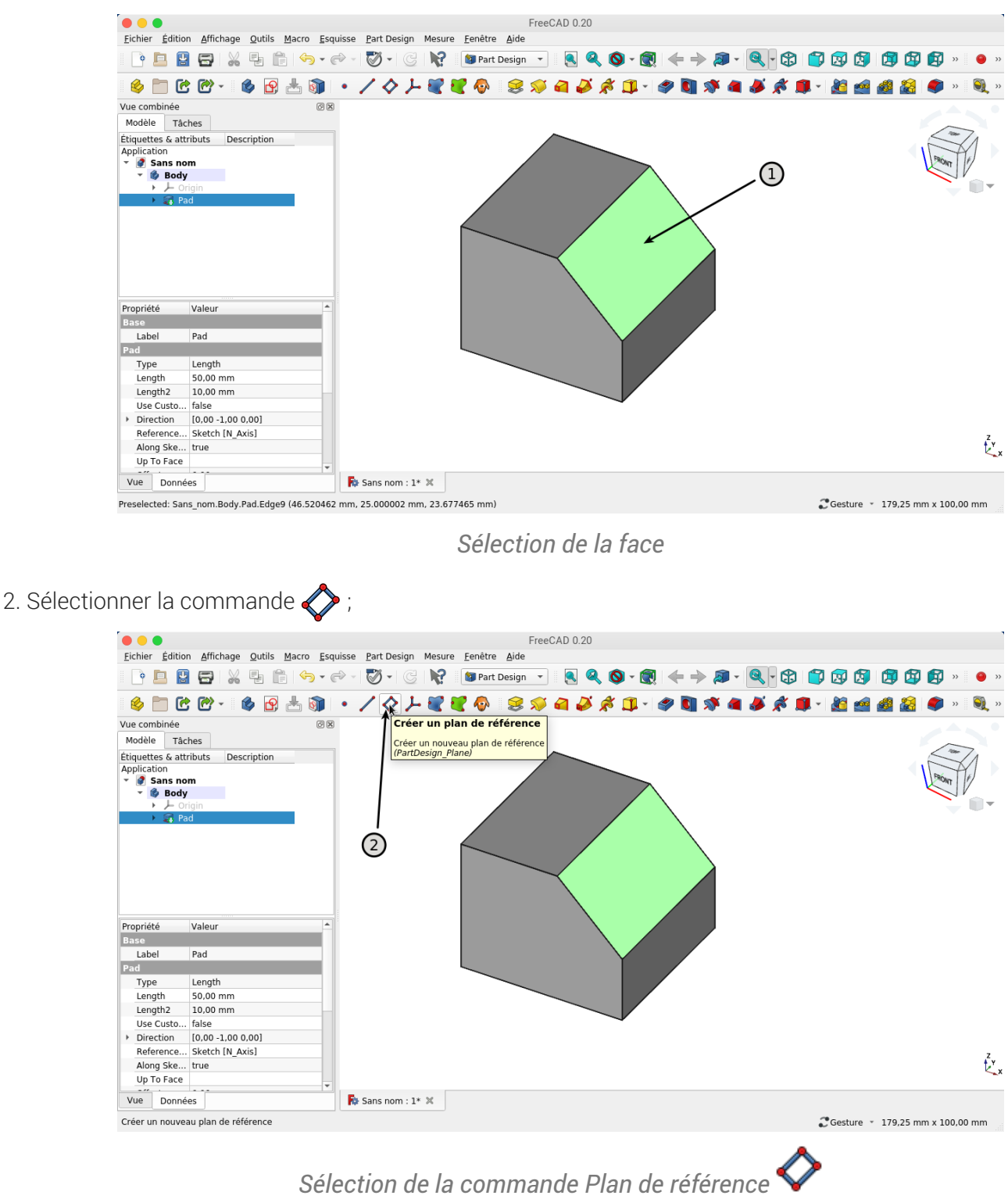

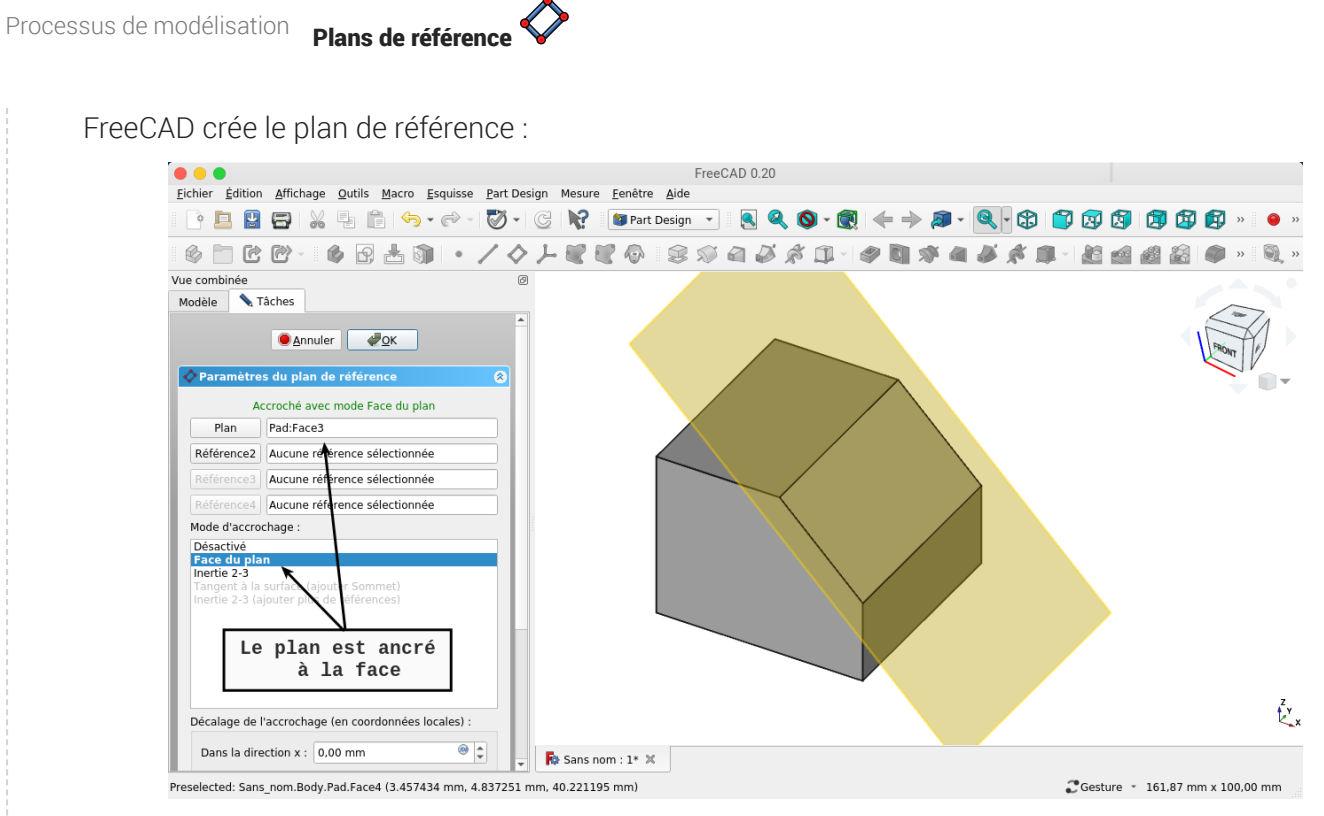

*Référence et mode d'accrochage du plan de référence*

3. Dans l'onglet Tâche, décaler la plan

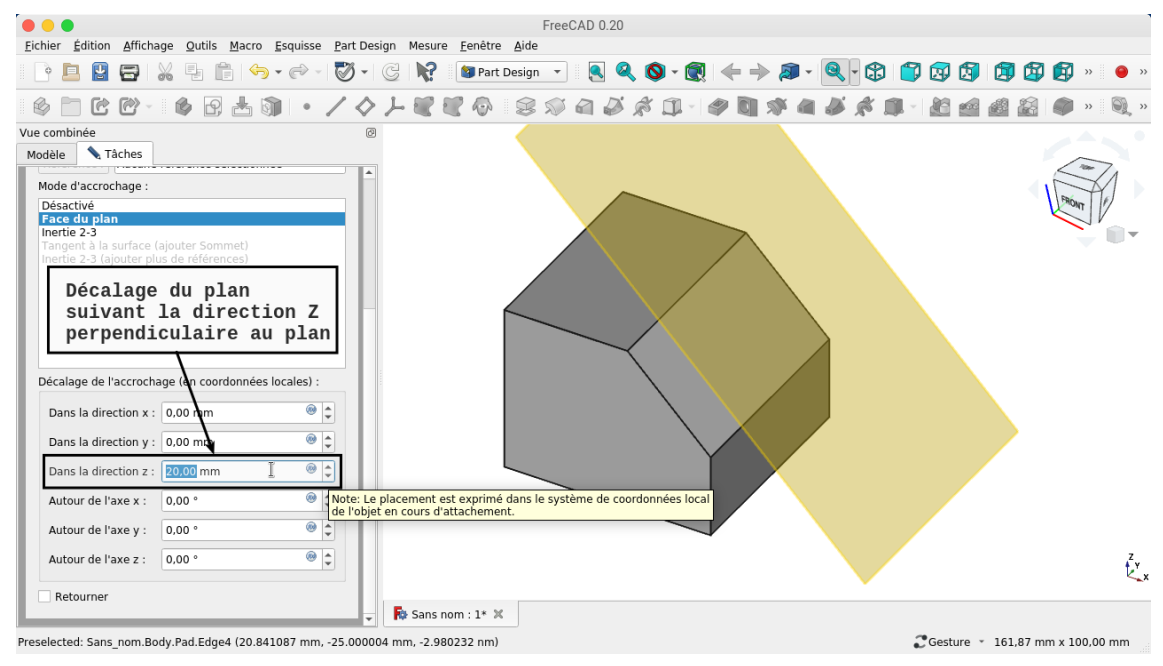

*Décalage de l'accrochage*

FreeCAD décale le plan

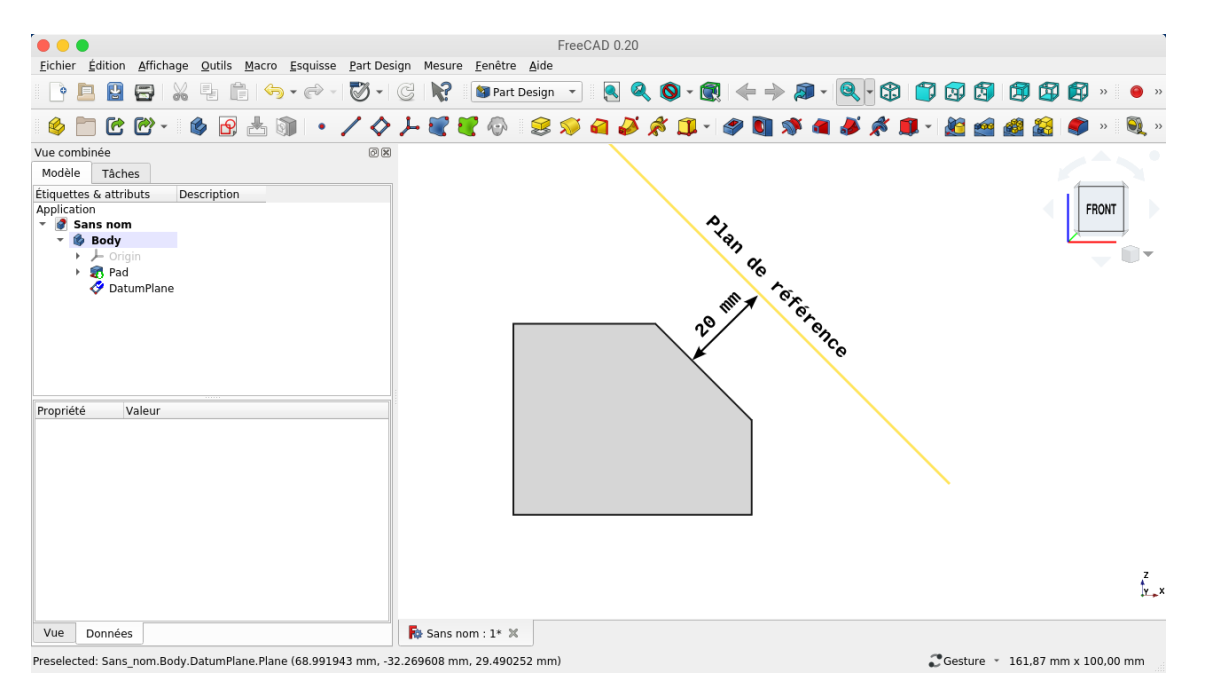

*Plan de référence décalé*

Résultat

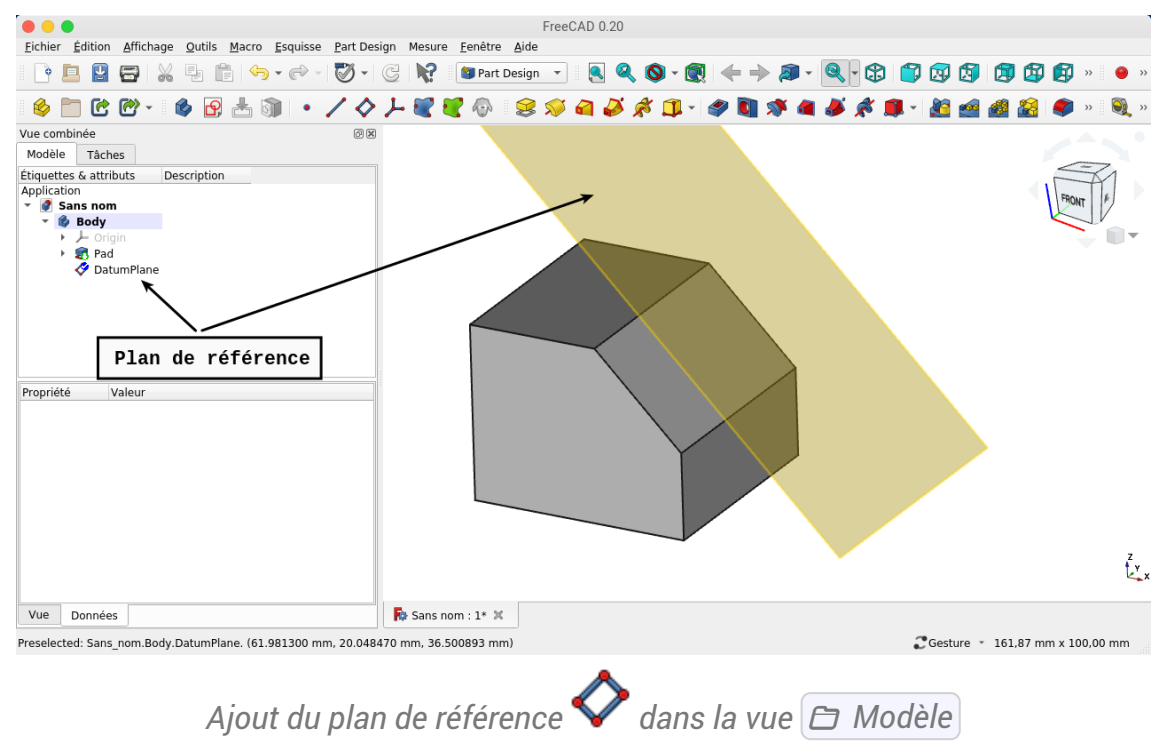

<span id="page-32-0"></span>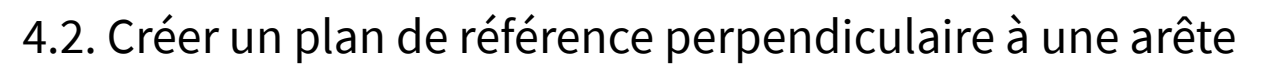

#### Procédure

1. Sélectionner l'arête ;

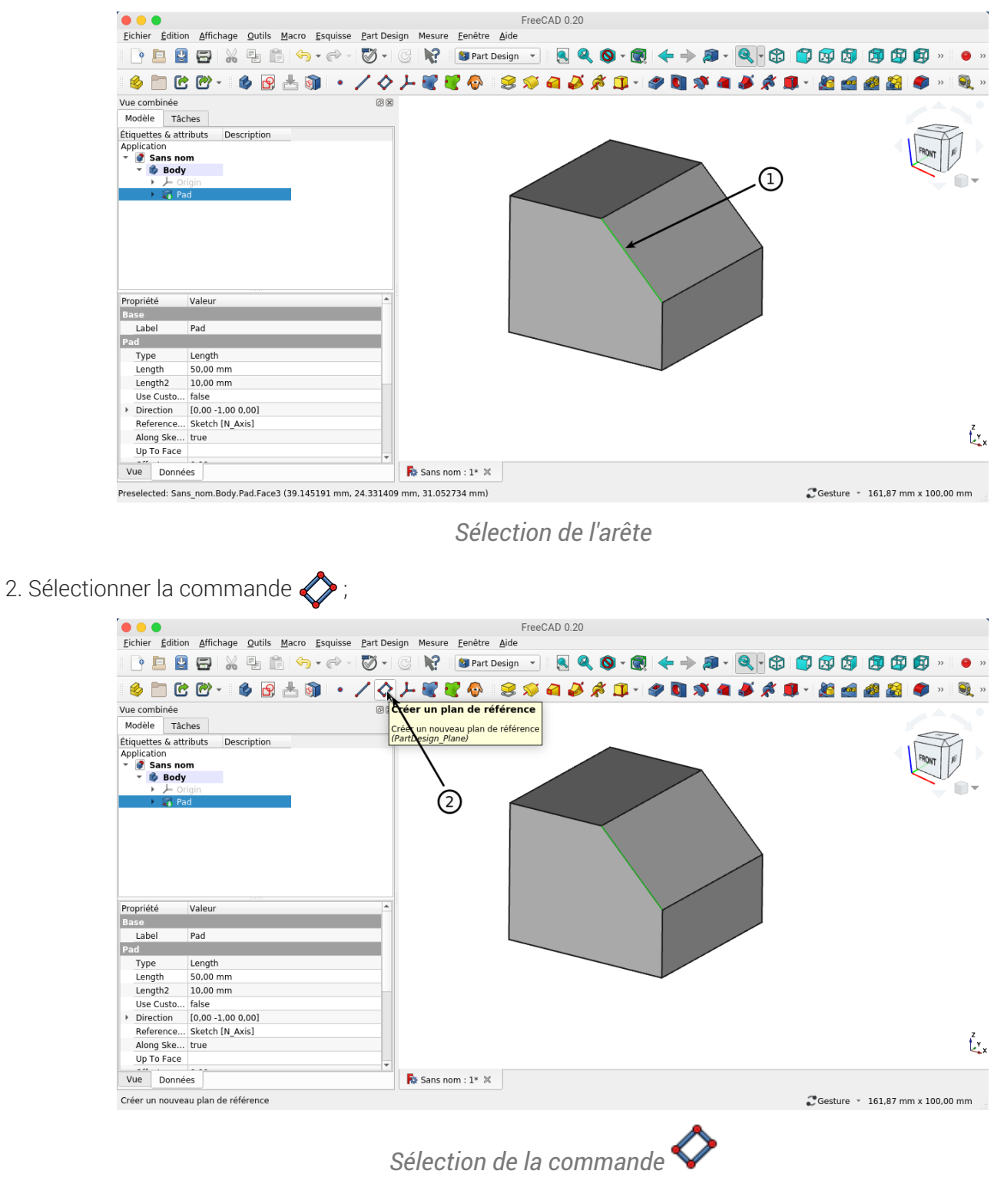

FreeCAD crée le plan de référence ;

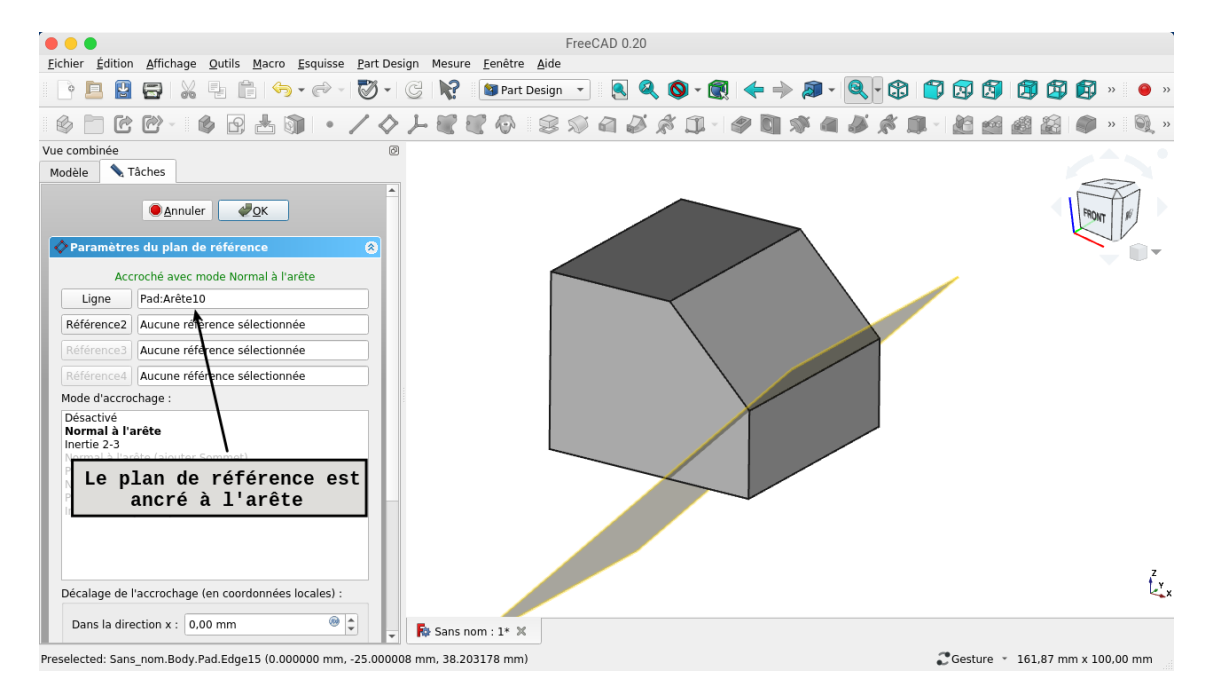

*Accrochage du plan de référence à l'arête*

3. Dans l'onglet Tâche, sélectionner le mode d'accrochage intertie 2-3

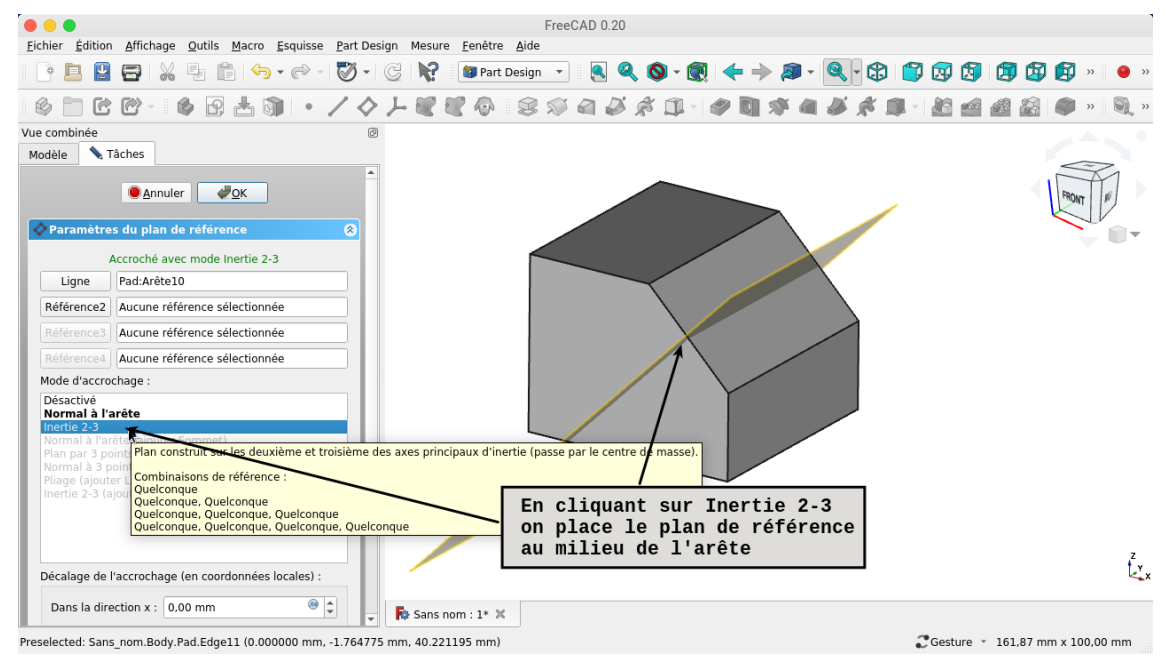

*Choix du mode d'accrochage Inertie 2-3*

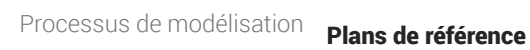

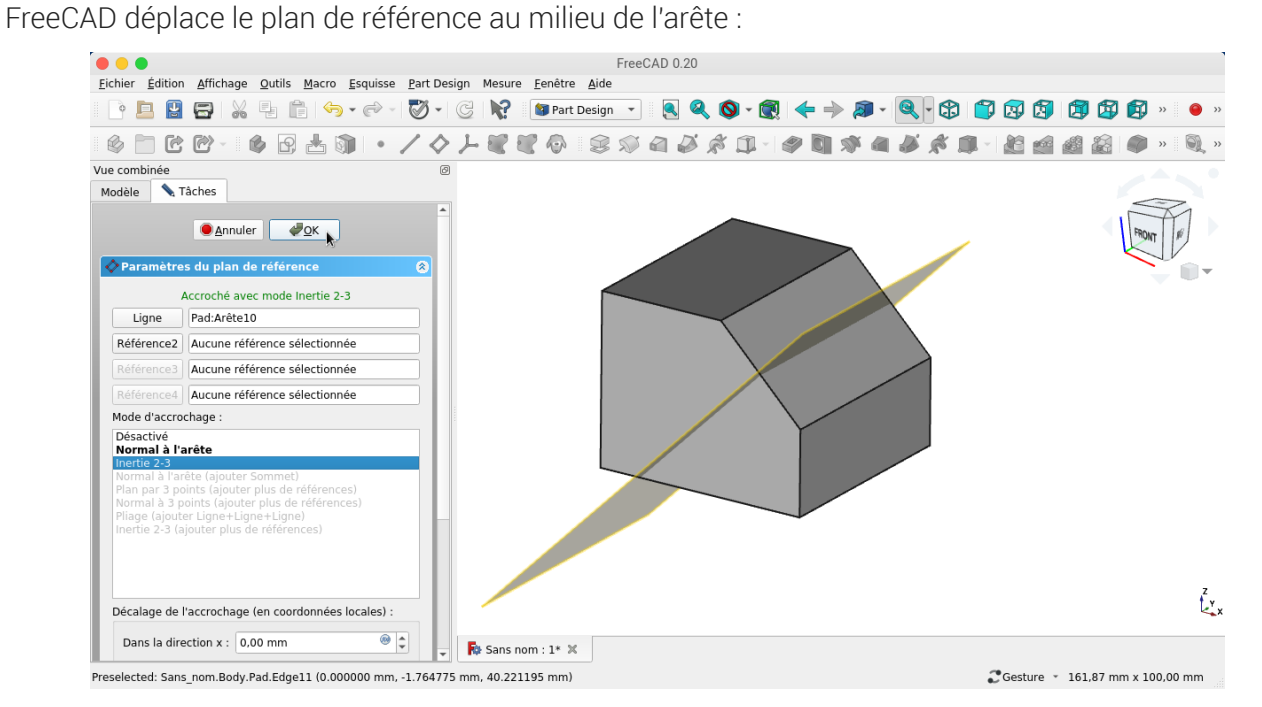

*Plan de référence déplacé au milieu de l'arête*

#### Résultat

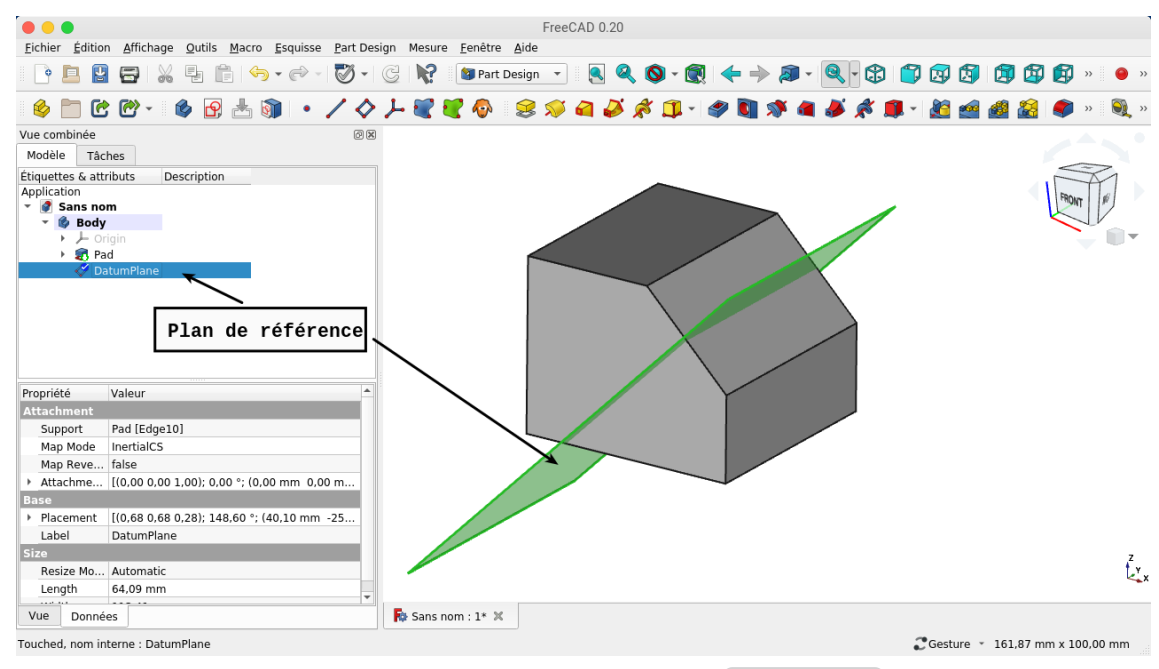

*Ajout du plan de référence dans Modèle*

### <span id="page-35-0"></span>4.3. Créer un plan de référence tangent à une surface

#### Procédure

1. Sélectionner la surface ;

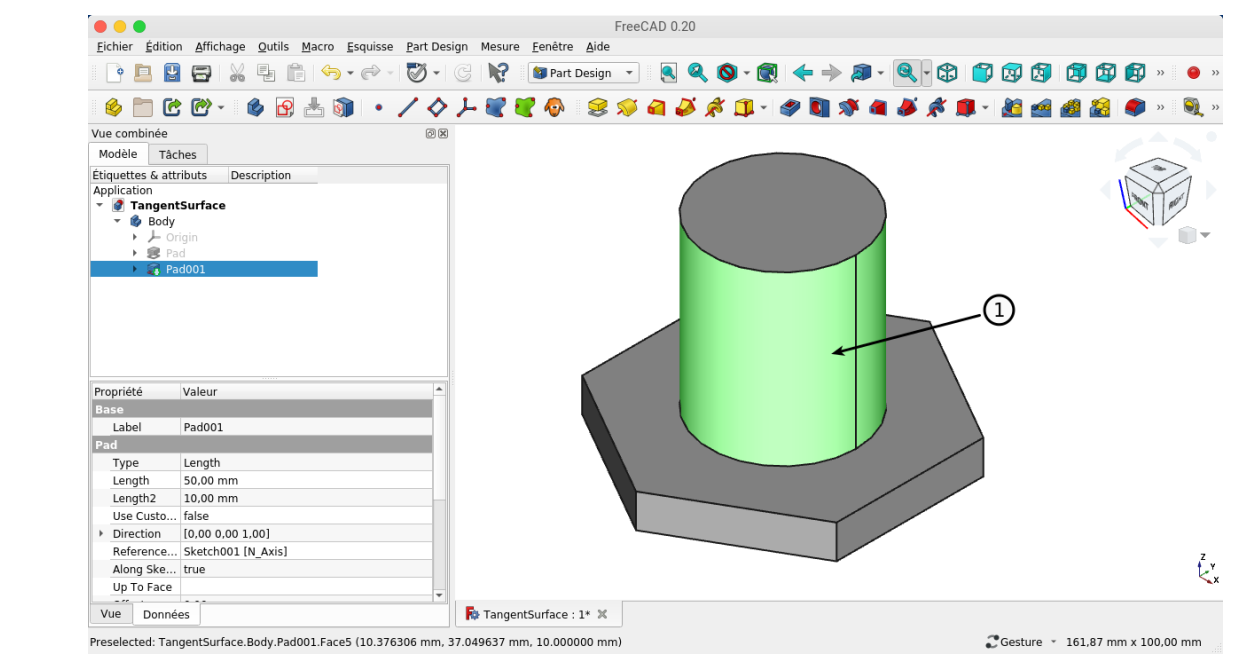

*Sélection de la surface*

2. Sélectionner un sommet ;

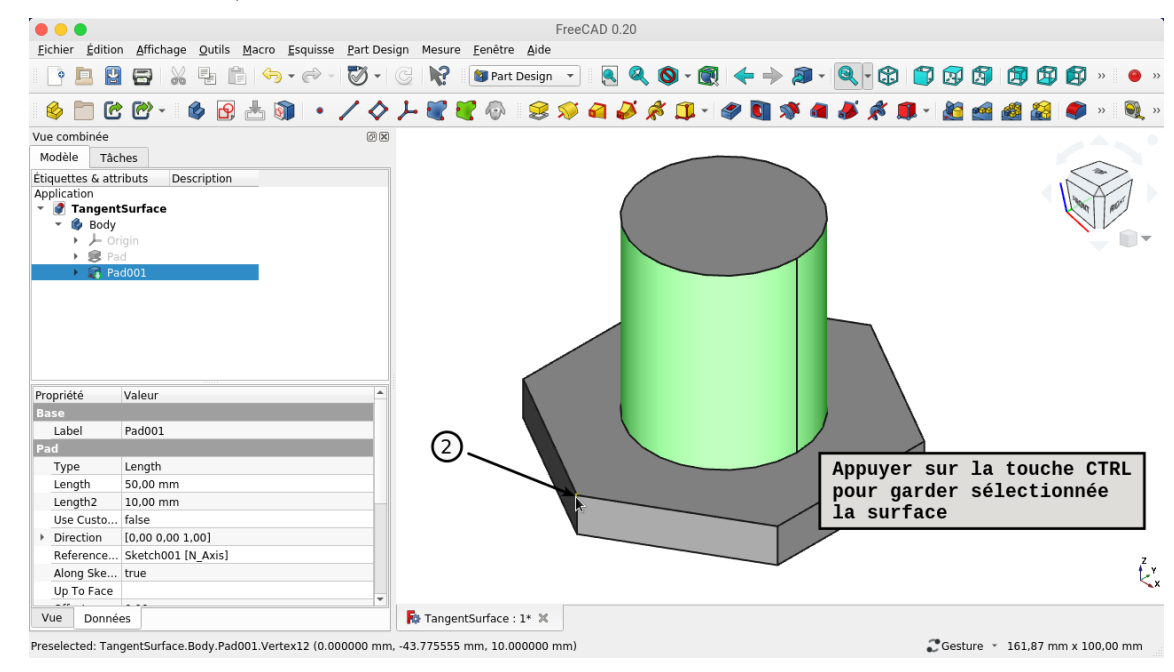

*Sélection du sommet*

**Q** Truc & astuce

Ce sommet servira à positionner le plan tangent ;

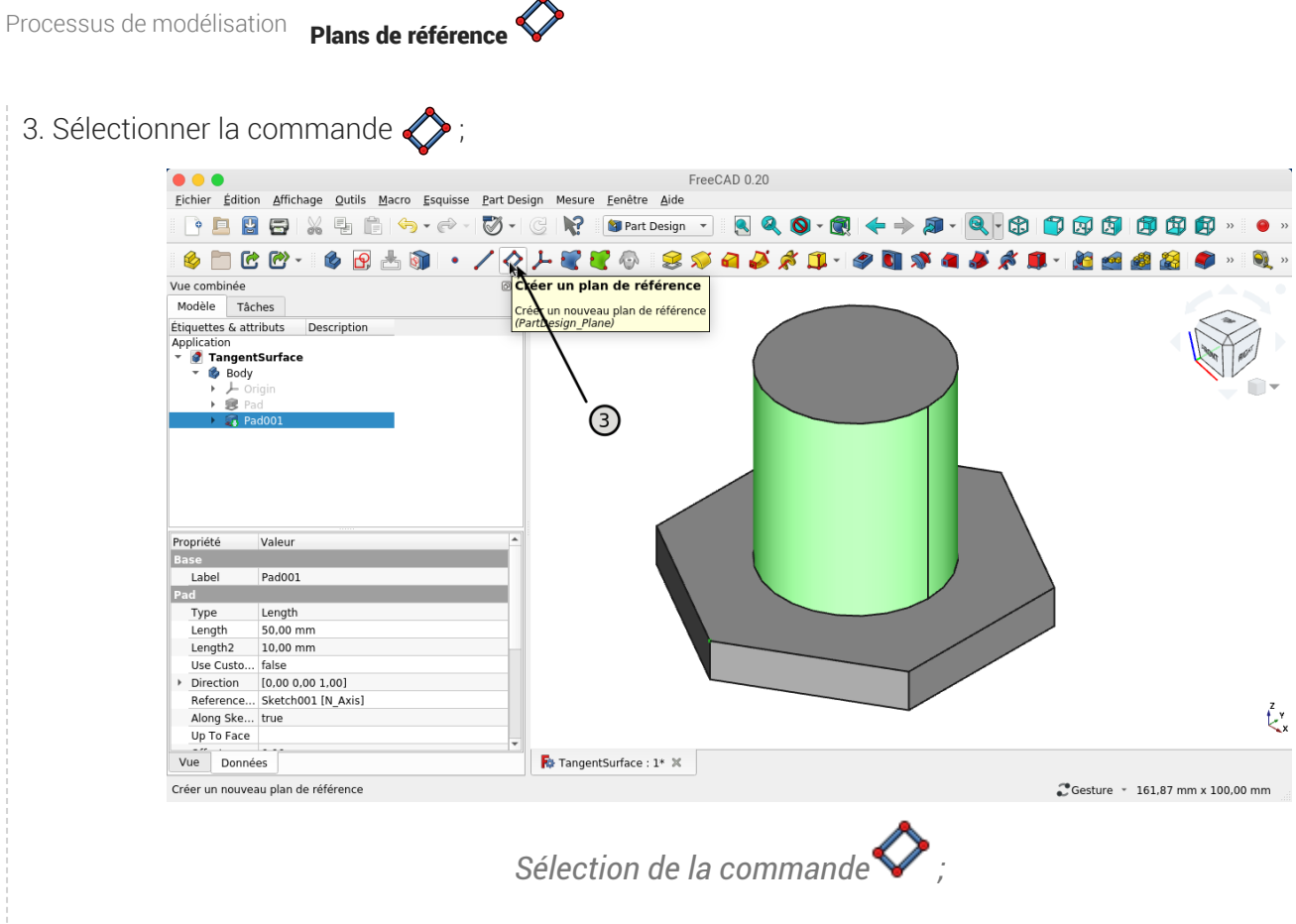

FreeCAD crée le plan de référence

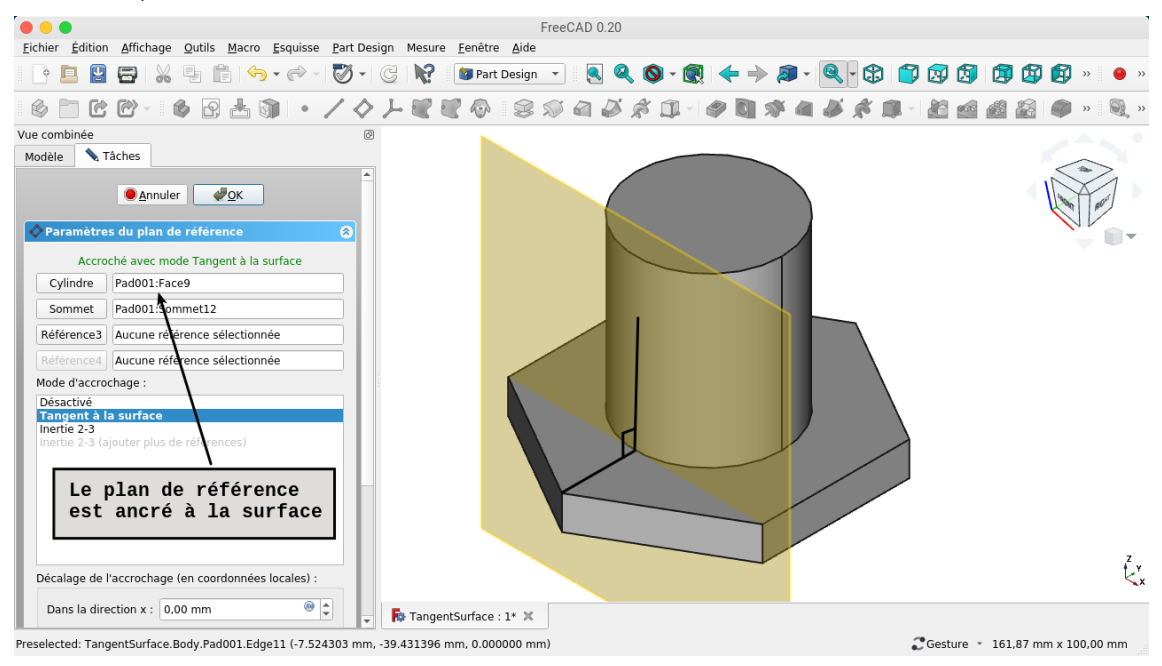

*Références et mode d'accrochage*

Remarque

Le sommet est utilisé pour positionner le plan de référence ;

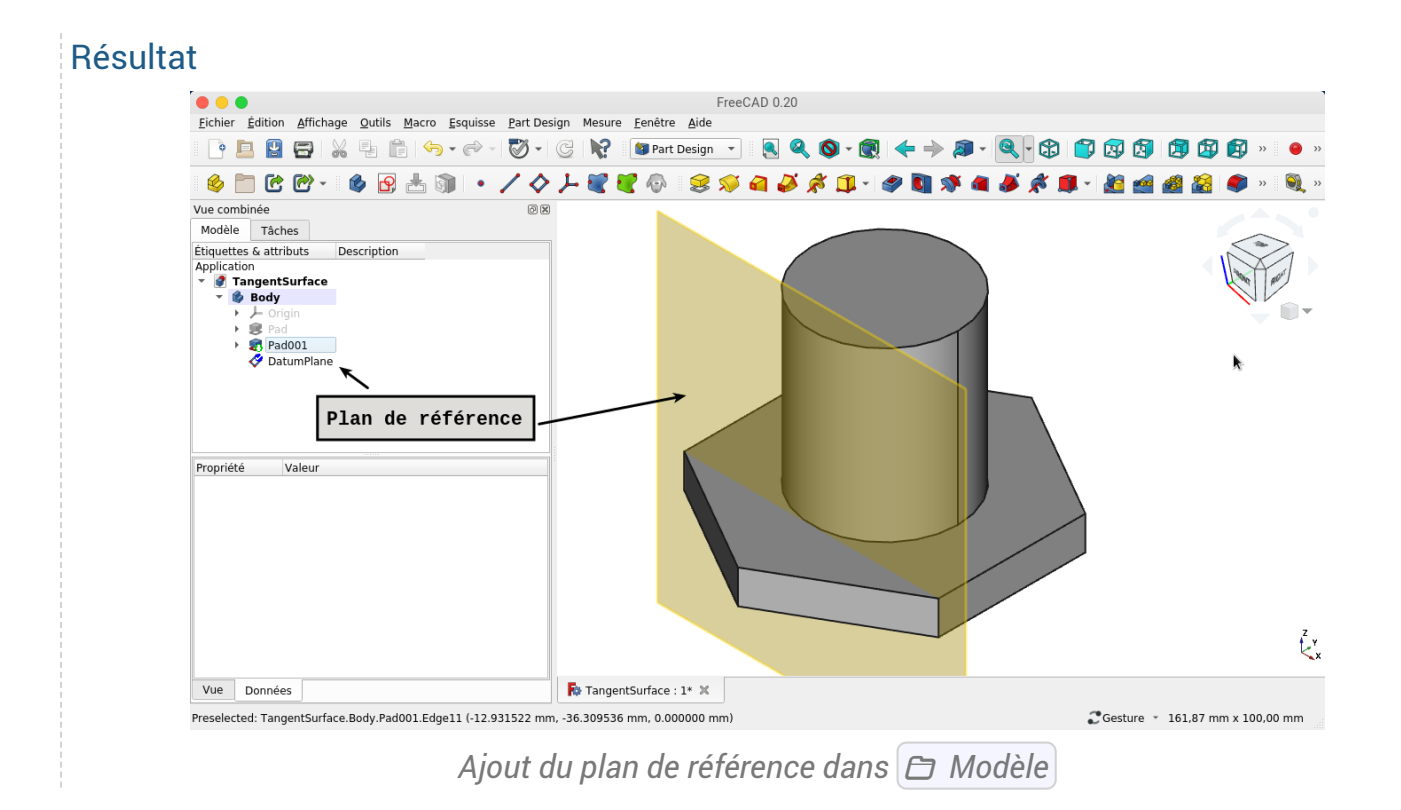

### <span id="page-37-0"></span>4.4. Créer un plan de référence normal à une courbe

#### Procédure

1. Sélectionner la courbe ;

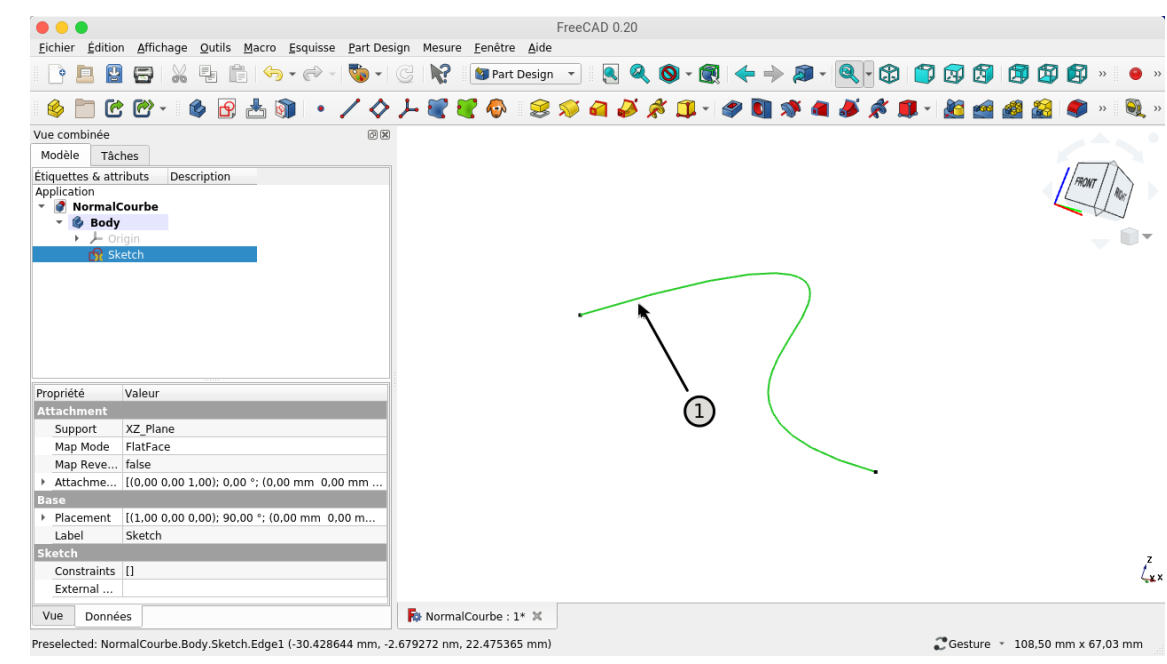

#### *Sélection de la courbe*

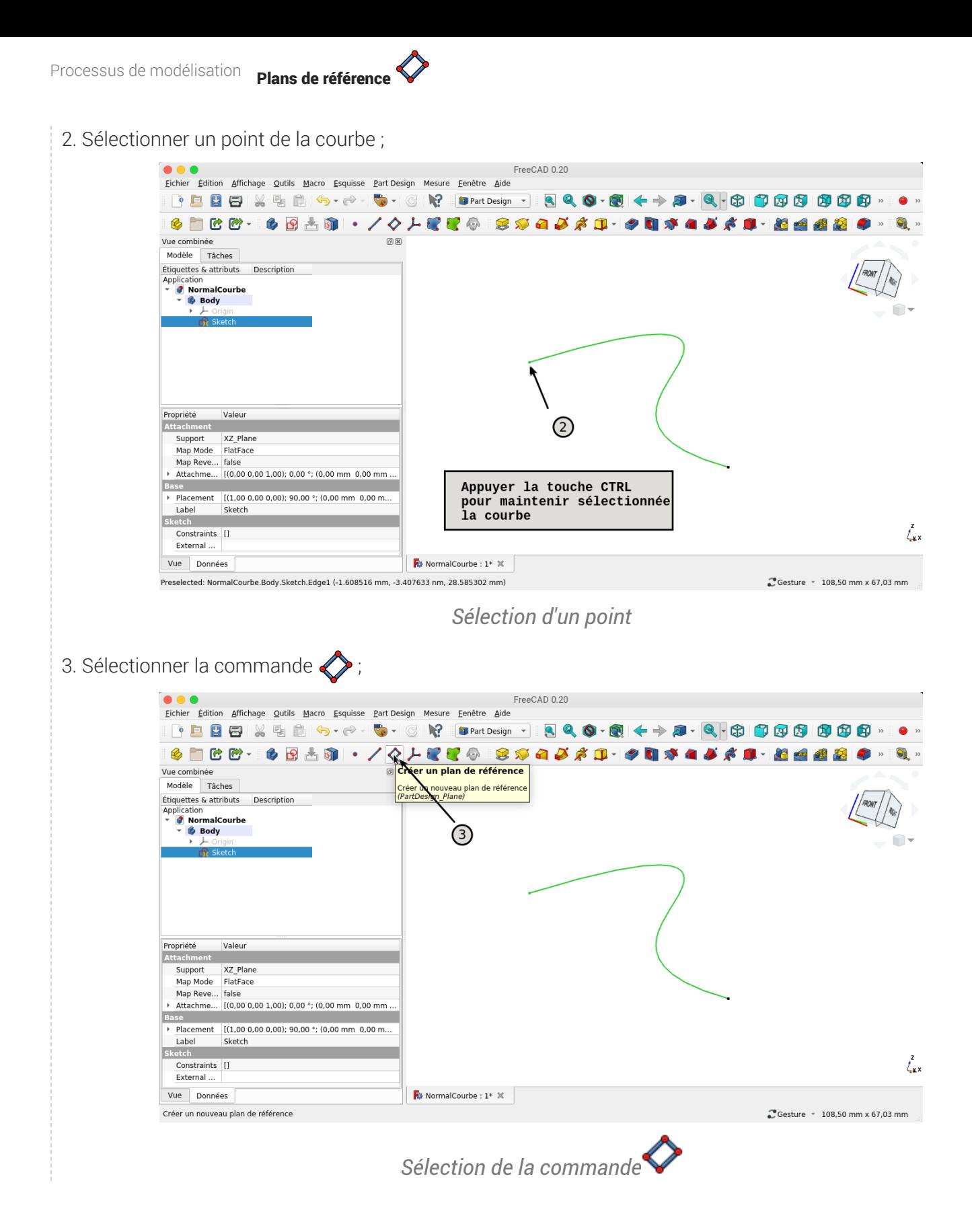

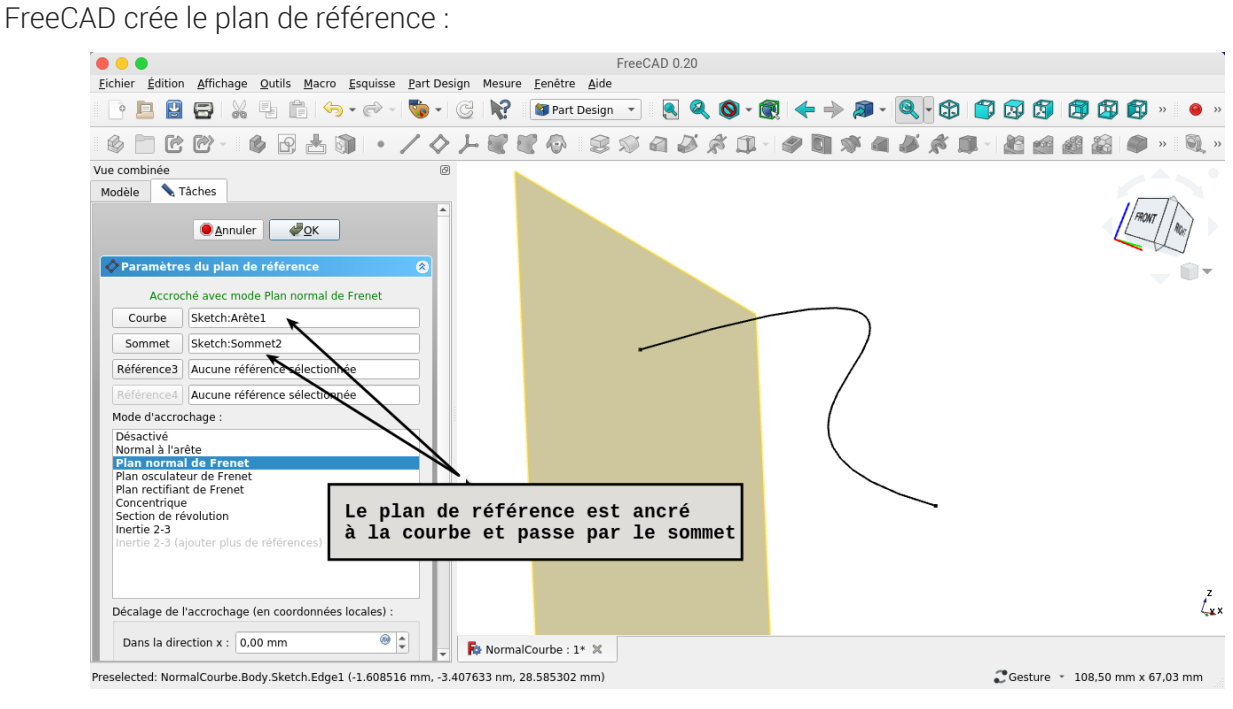

*Références et mode d'accrochage*

#### Résultat

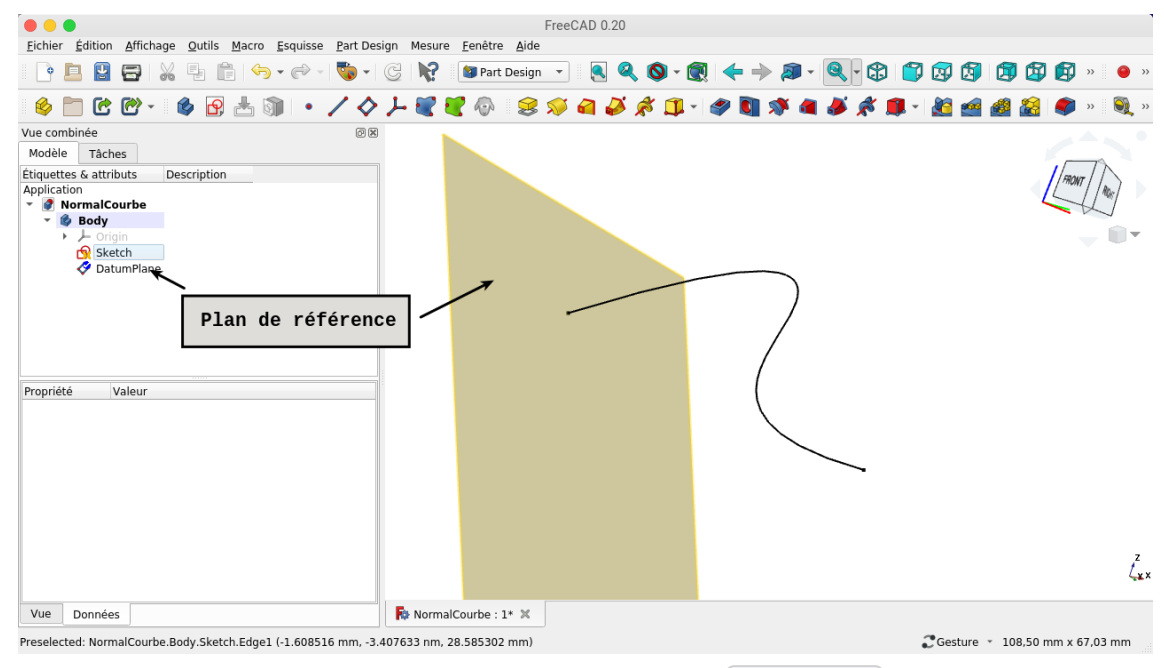

*Ajout du plan de référence dans Modèle*

Processus de modélisation TP n°6

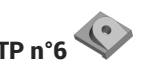

# <span id="page-40-0"></span>5. TP n°6

Nous allons modéliser le solide suivant : ([TP6.pdf](https://lachiver.fr/FreeCAD_pdf/TP6.pdf) )

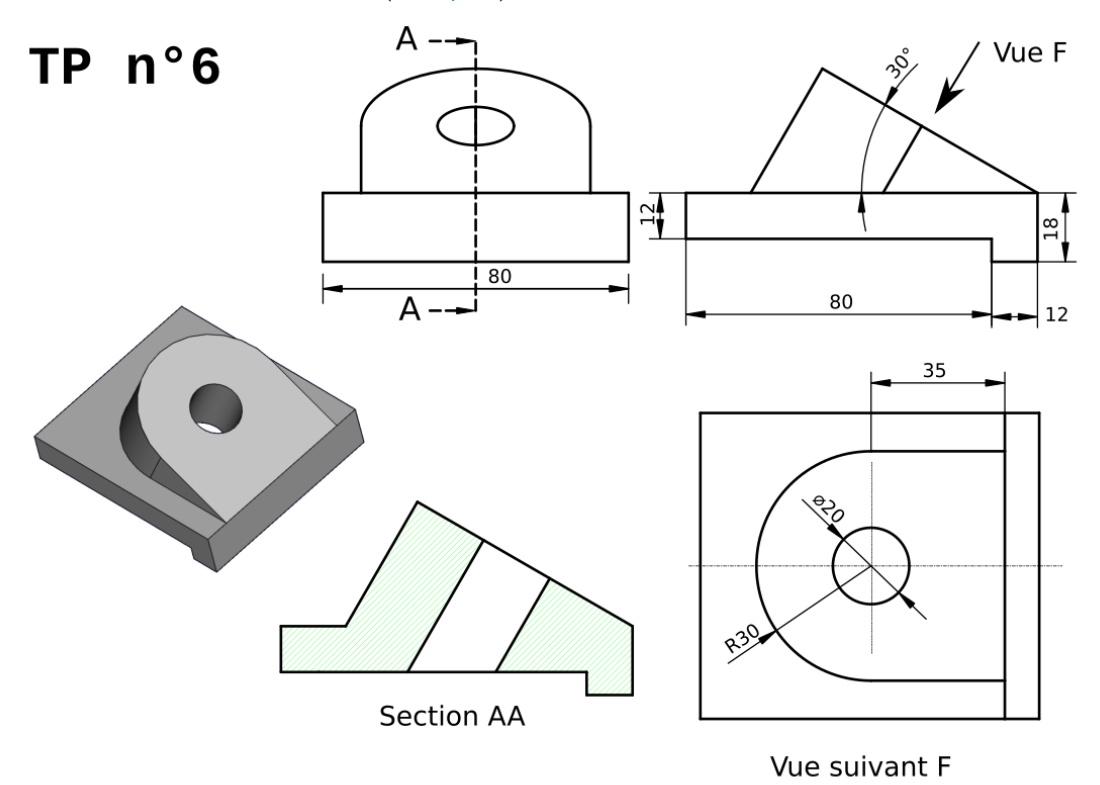

*Plan du TP n°6*

#### Objectifs

- Définir et utiliser un plan de [référence](#page-28-1) <sup>[p.29]</sup>;
- Utiliser la commande Créer un plan de référence  $\diamondsuit$  ;  $\bullet$

#### **Tâches préliminaires**

- Créer un nouveau document <a>
TP6.FCStd</a>
dans FreeCAD ;
- Créer une nouveau corps  $\leftrightarrow$  et une nouvelle esquisse  $\circled{q}$  dans le plan XZ;

### <span id="page-41-0"></span>5.1. 1 ère esquisse & protrusion

#### **En Tâches à réaliser**

• Dans l'atelier  $\bigoplus$  Sketcher, créer l'esquisse ci-dessous à l'aide d'une polyligne  $\bigcirc$ 

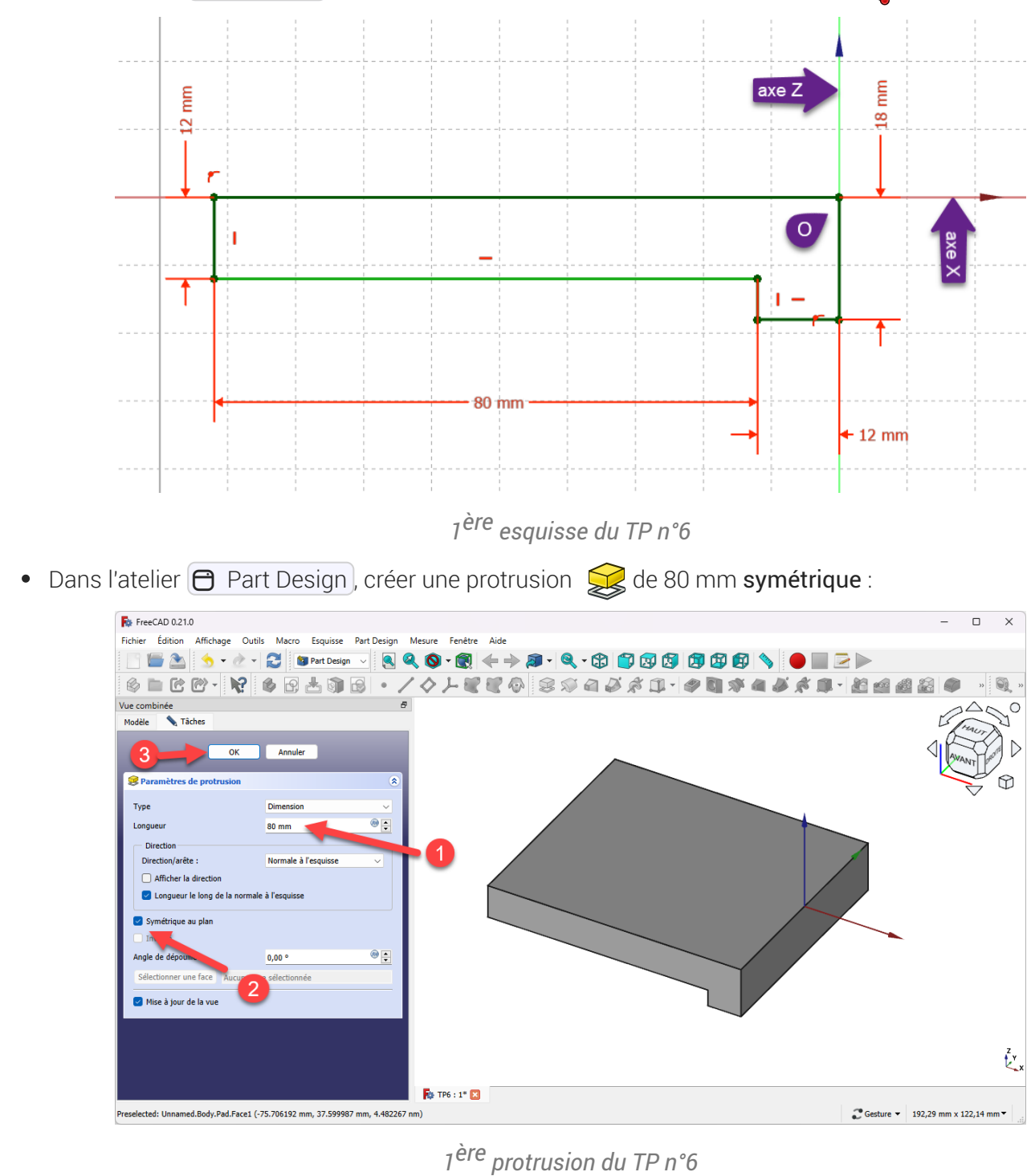

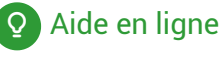

[https://lachiver.fr/FreeCAD-mp4/V21\\_TP6-1.mp4](https://lachiver.fr/FreeCAD-mp4/V21_TP6-1.mp4)

### <span id="page-42-0"></span>5.2. Plan de référence

#### Objectifs

Nous allons créer le plan de référence  $\Diamond$  ci-dessous :

*Plan de référence à créer*

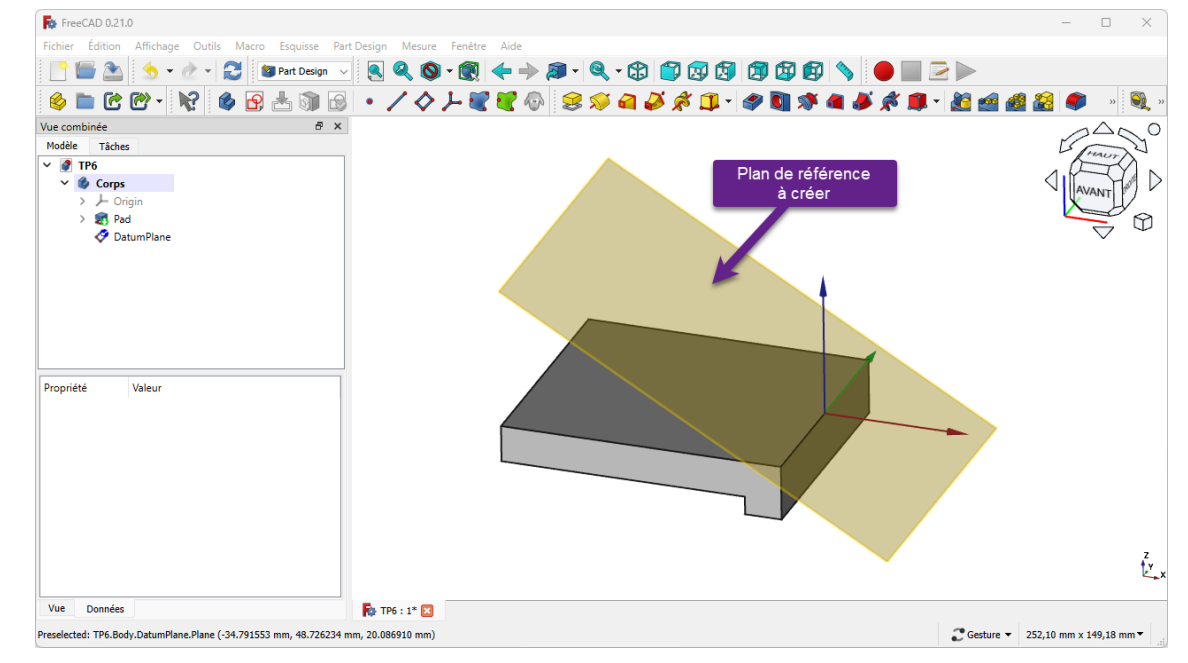

*Vue isométrique du plan de référence*

en faisant en sorte que le repère local de ce plan de référence respecte la symétrie du solide ;

#### **Tâches à réaliser**

Sélectionner l'arête ci-dessous et sélectionner la commande Créer un plan de référence  $\blacklozenge$  ;

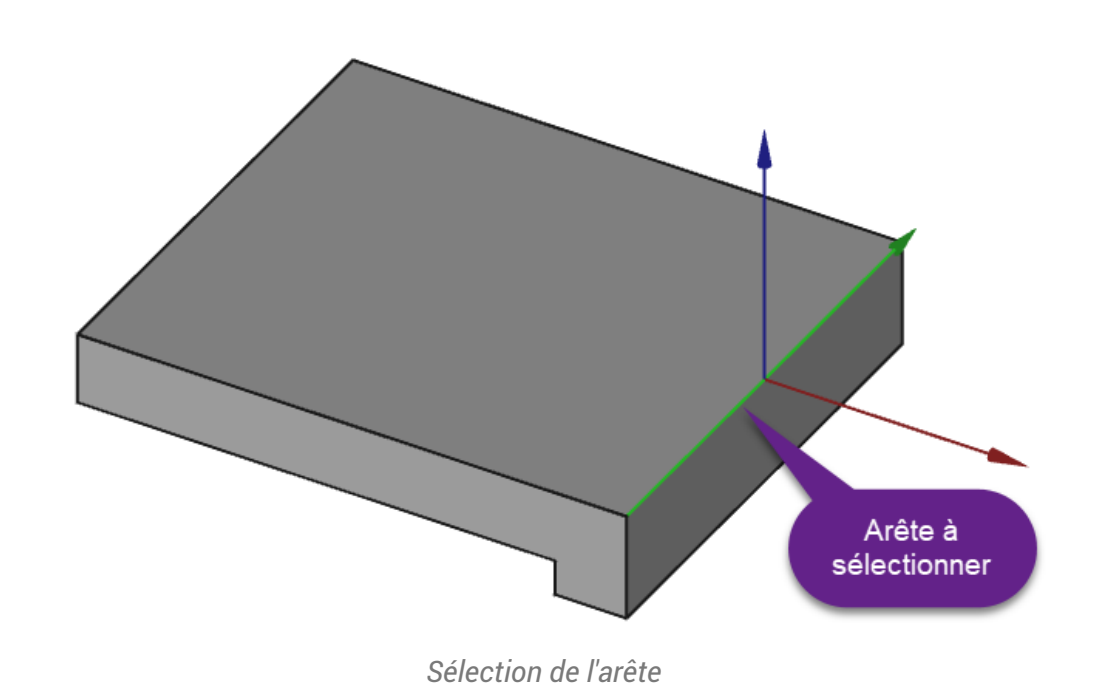

Choisir le mode d'accrochage  $\bigcirc$  Inertie 2-3 et appliquer des rotations afin d'obtenir le résultat attendu ;

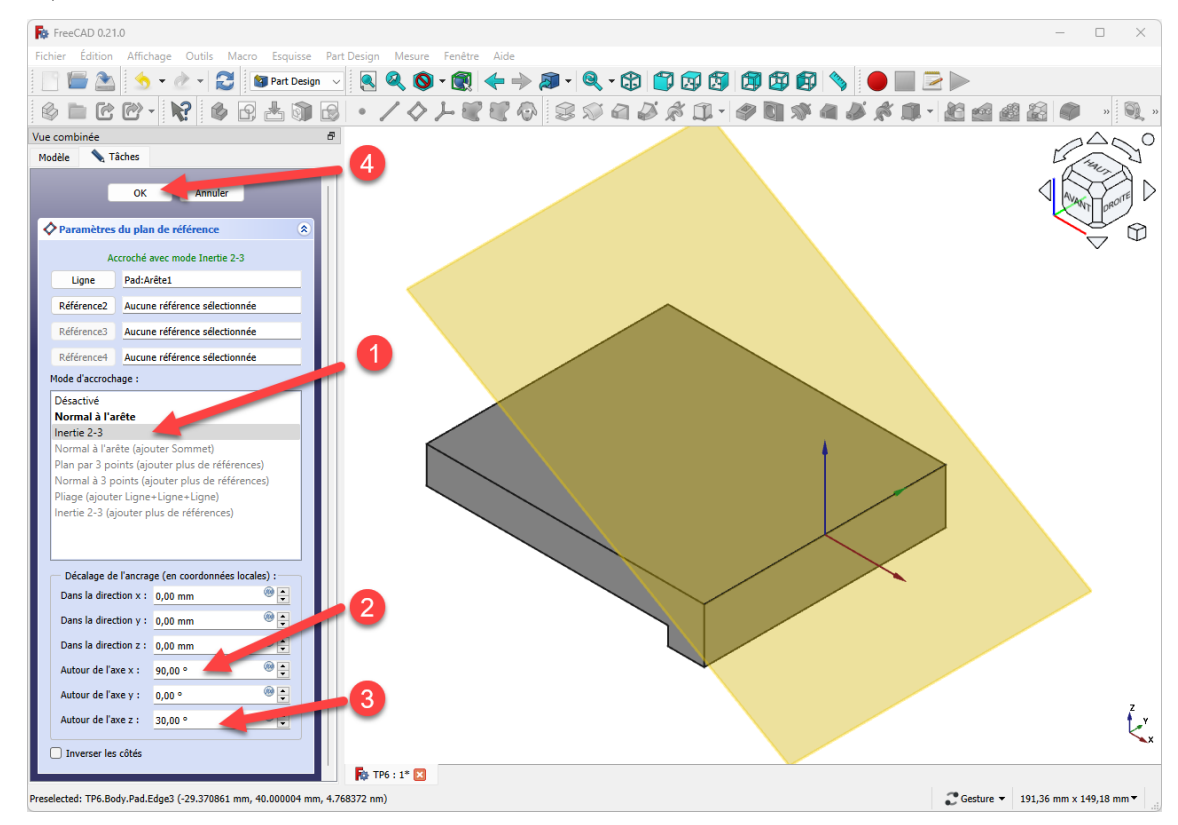

*Choix du mode d'accrochage et rotations du plan*

#### **Q** Aide :

- L'utilisation du mode d'accrochage  $\bigcirc$  Inertie 2-3 permet de placer l'origine du repère local au milieu de l'arête et donc de le faire coïncider à l'origine 0 du repère général ;
- Pour les rotations, n'hésitez pas à faire des essais pour trouver les bonnes valeurs...

#### Aide en ligne

■ [https://lachiver.fr/FreeCAD-mp4/V21\\_TP6-2.mp4](https://lachiver.fr/FreeCAD-mp4/V21_TP6-2.mp4)

### <span id="page-43-0"></span>5.3. 2<sup>ème</sup> esquisse et protrusion

#### **E** Tâches à réaliser

Créer une nouvelle esquisse  $\bigcirc$  dans le plan de référence  $\bigcirc$  que vous venez de créer ;

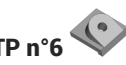

Créer la polyligne approximative fermée ABCDA suivante en exploitant les contraintes  $\bullet$ automatiques du tableau ci-dessous :

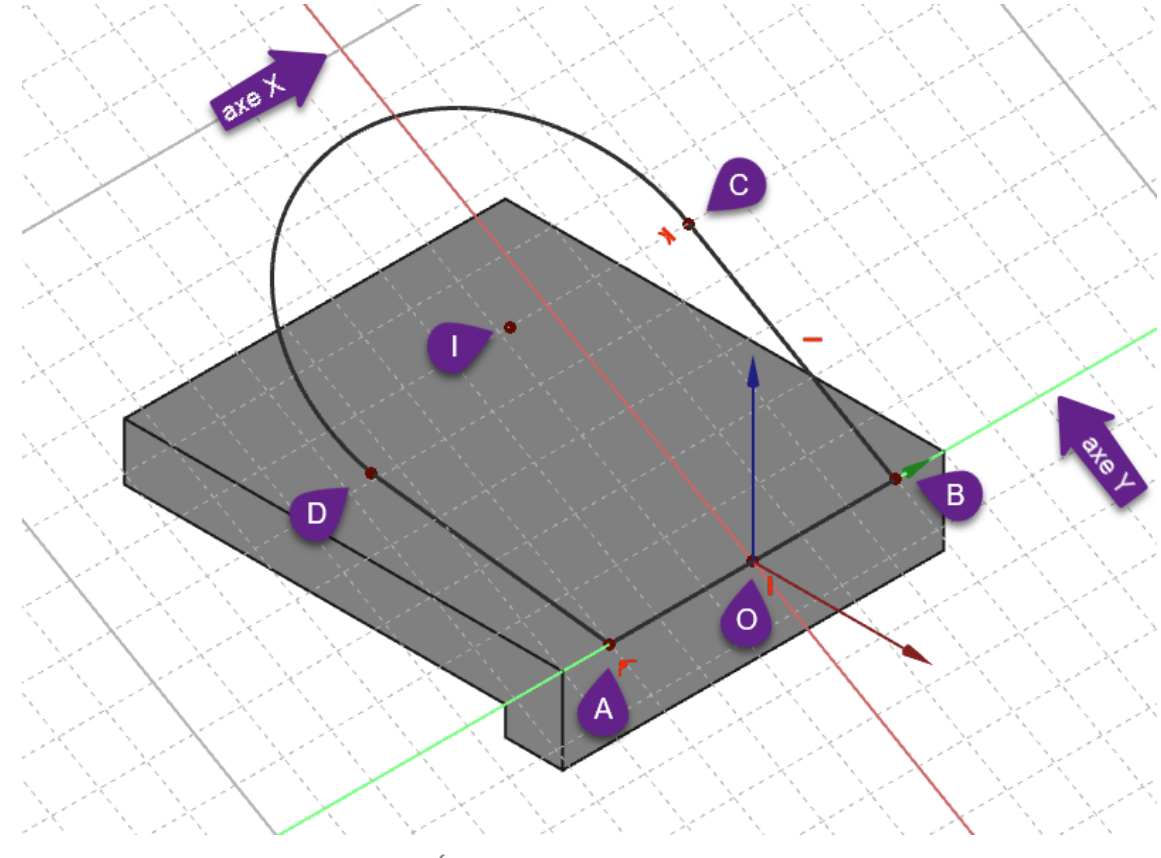

*Ébauche de l'esquisse n°2*

#### Aide :

- Masquer le plan de référence pour mieux voir l'esquisse (touche **et Espace**) dans l'onglet  $\boxed{\Box$  Modèle);
- Passer en vue  $\bigcirc$  pour mieux visualiser la position de l'esquisse (touche  $\bigcirc$ );  $\bullet$

*Tableau des contraintes auomatiques*

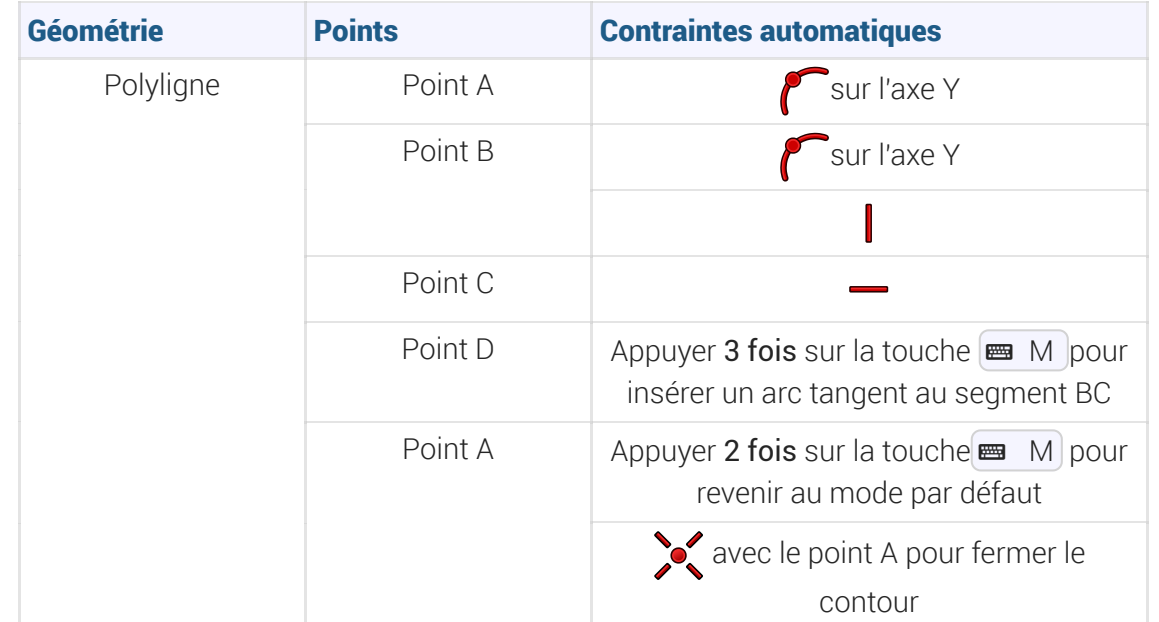

#### Tâches à réaliser (suite)

Finaliser l'esquisse comme ci-dessous :

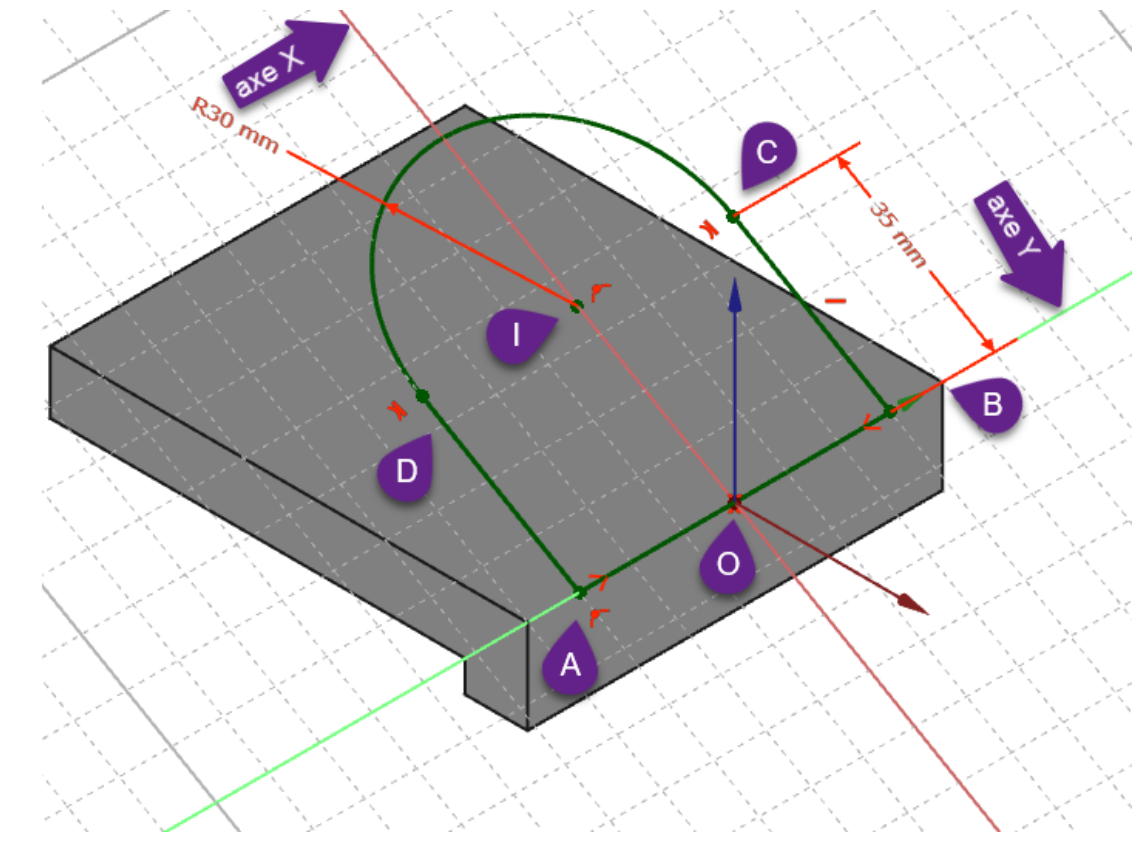

*Esquisse n°2 finalisée*

#### Aide :

- Placer le centre de l'arc I sur l'axe X à l'aide d'une contrainte  $\bigcap$  ;
- Appliquer une contrainte  $\searrow$  aux points A&B par rapport à l'axe X ;

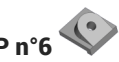

- Appliquer une contrainte  $\bigotimes$  entre l'arc et le segment DA ;
- Appliquer les deux contraintes dimensionnelles ;

**Tâches à réaliser (suite)** 

• Créer une protrusion  $\mathbb{Q}$  de type  $\mathbf{\Theta}$  Au premier ;

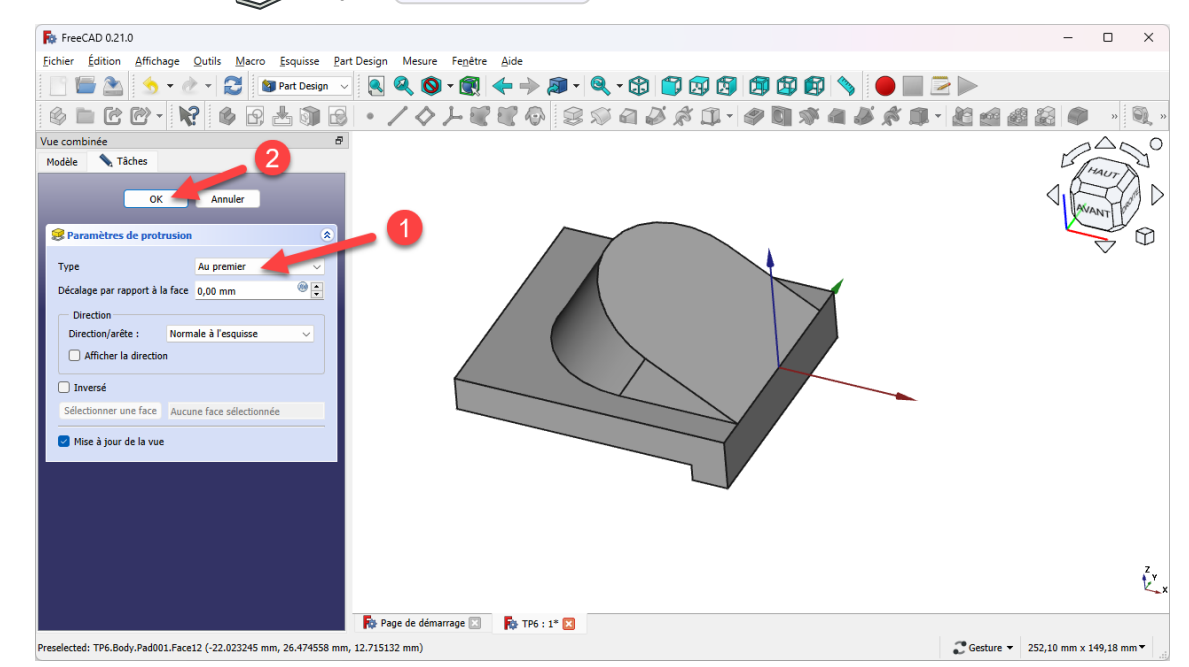

*Protrusion « Au premier » de l'esquisse n°2*

#### **Q** Aide en ligne

[https://lachiver.fr/FreeCAD-mp4/V21\\_TP6-3.mp4](https://lachiver.fr/FreeCAD-mp4/V21_TP6-3.mp4)

### <span id="page-46-0"></span>5.4. 3<sup>ème</sup> esquisse & cavité

#### **Tâche à réaliser**

Créer une nouvelle esquisse  $\bigcirc$  sur la face inclinée supérieure ;

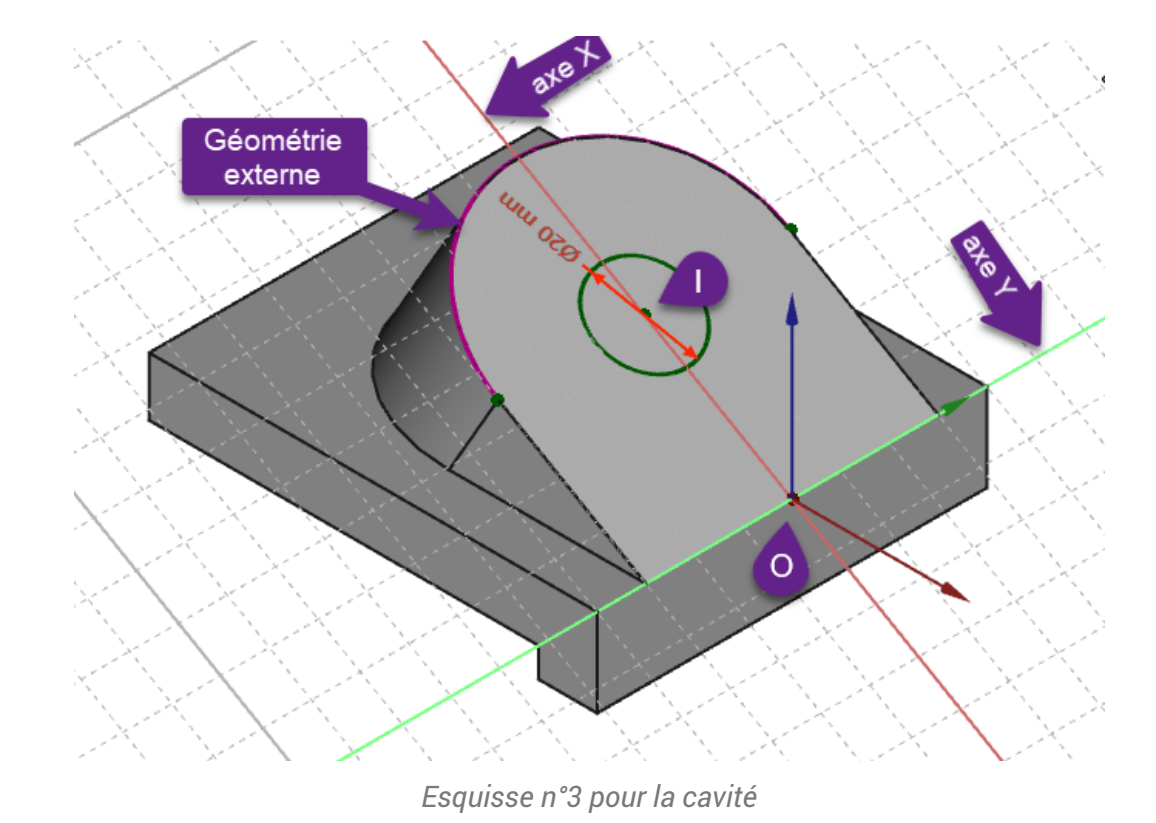

• Créer une cavité  $\Diamond$  de type Au premier ;

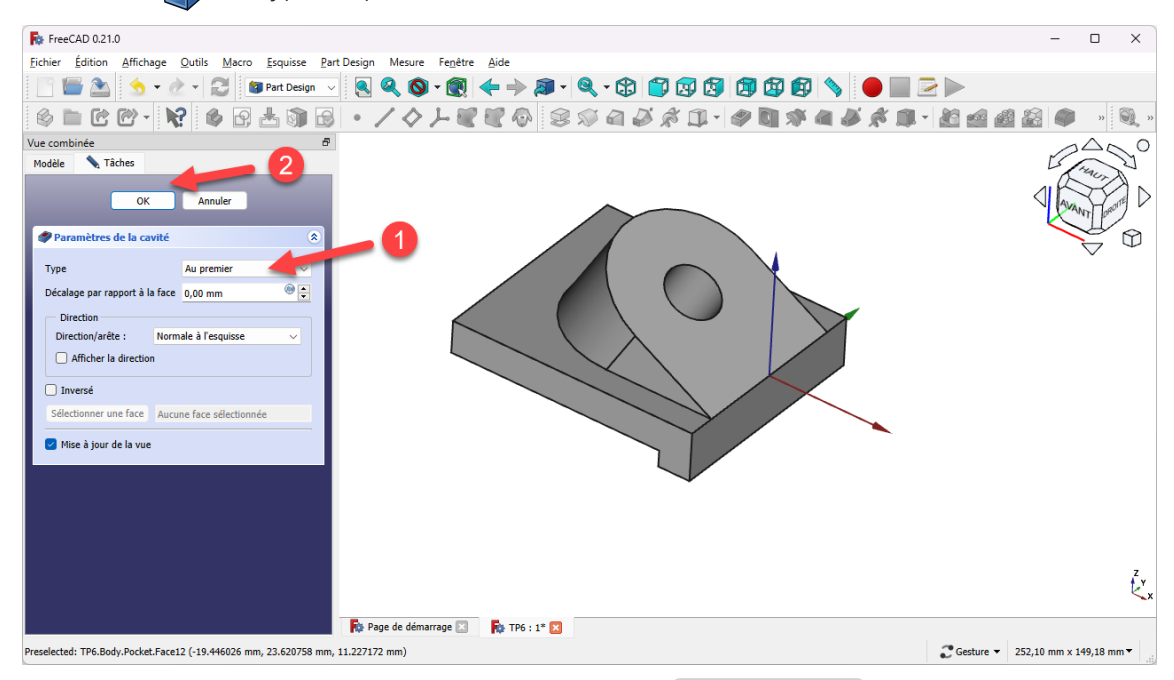

*Création de la cavité de type Au premier*

#### Q Quelques conseils

- Utiliser une vue **pour mieux visualiser la position de l'esquisse** ;  $\bullet$
- Pour positionner le centre du cercle, créer une géométrie externe à partir de la bordure extérieure ;  $\bullet$
- Utiliser une contrainte automatique de coïncidence pour saisir le centre du cercle ;  $\bullet$

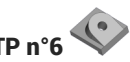

Problème de dénomination topologique : préconisations du wiki

Reprendre le plan de référence précédent pour créer l'esquisse ;

### Aide en ligne

[https://lachiver.fr/FreeCAD-mp4/V21\\_TP6-4.mp4](https://lachiver.fr/FreeCAD-mp4/V21_TP6-4.mp4)